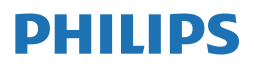

**Brilliance** 

499P9

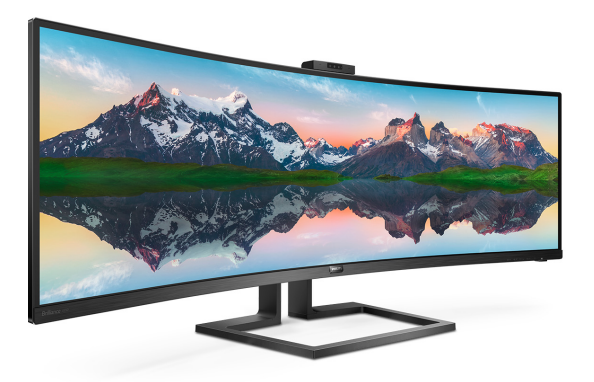

# <www.philips.com/welcome>

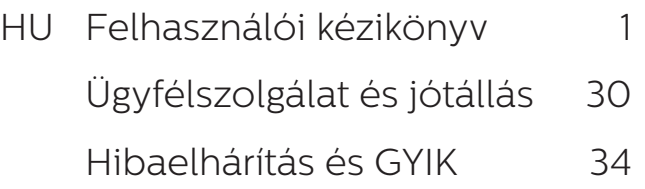

# Tartalomjegyzék

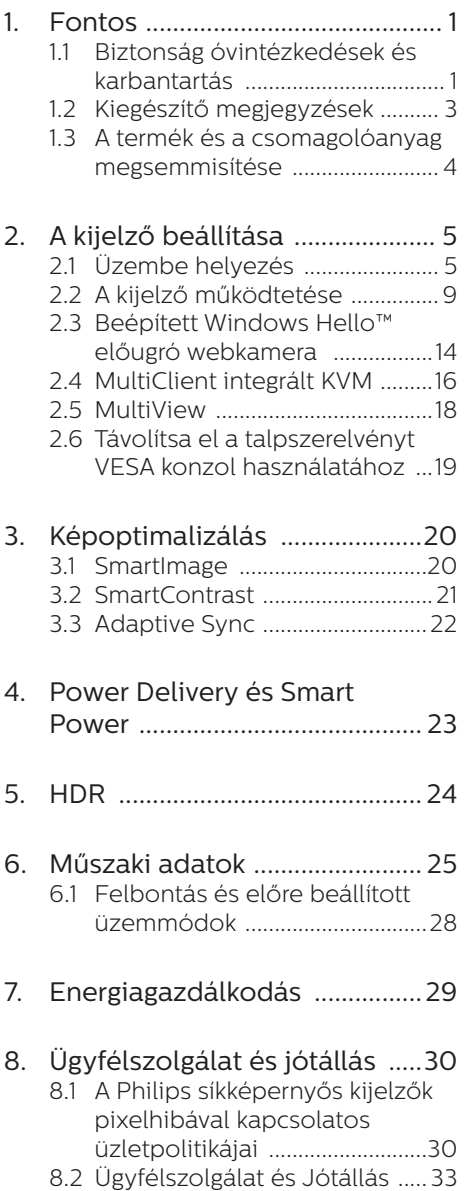

## 9. [Hibaelhárítás és GYIK ..............](#page-35-1) 34

- 9.1 [Hibaelhárítás ..............................34](#page-35-1)
- 9.2 [Általános GYIK ...........................35](#page-36-0)
- 9.3 [Multiview GYIK ..........................39](#page-40-0)

# <span id="page-2-1"></span><span id="page-2-0"></span>1. Fontos

Ez az elektronikus felhasználói kézikönyv a Philips kijelző felhasználóinak szól. A kijelző használata előtt szánjon időt e felhasználói kézikönyv elolvasására. A kézikönyv fontos információkat és megjegyzéseket tartalmaz a kijelzővel végezhető műveletekkel kapcsolatban.

Ez a Philips garancia akkor érvényes, ha a készüléket rendeltetésének megfelelő célra használták a használati utasításnak megfelelően, és a tulajdonos bemutatja az eredeti számlát vagy készpénzes nyugtát, amelyen szerepel a vásárlás dátuma, a forgalmazó és a típus neve és a készülék gyártási száma.

## 1.1 Biztonság óvintézkedések és karbantartás

## **<sup>1</sup>** Figyelmeztetések

A jelen dokumentációtól eltérő eljárások használata áramütést, elektromos és/ vagy mechanikai veszélyeket okozhat.

Olvassa el ezeket az utasításokat, és a számítógép-kijelző bekötésekor és használatakor ezeknek megfelelően járjon el.

## Működés közben

- Tartsa a monitort távol a közvetlen napfénytől, az igen erős fényforrásoktól és egyéb hőforrásoktól. Az ilyen környezetnek való kitétel a monitor elszíneződését és rongálódását eredményezheti.
- Az kijelzőt tartsa távol olajtól. Az olaj megrongálja a megjelenítő műanyag burkolatát és semmissé teszi a garanciát.
- Távolítsa el a monitor közeléből az olyan tárgyakat, amelyek a szellőzőnyílásokba eshetnek, illetve megakadályozhatják a monitor

elektronikus alkatrészeinek megfelelő szellőzését.

- Ne zárja el a káva szellőzőnyílásait.
- A monitor elhelyezése előtt győződjön meg arról, hogy a tápkábel és a konnektor könnyen elérhetőek.
- Ha a monitort a hálózati, illetve az egyenáramú tápkábel kihúzásával kapcsolja ki, a megfelelő működés érdekében várjon 6 másodpercig, mielőtt újra csatlakoztatná a hálózati, illetve az egyenáramú tápkábelt.
- Kizárólag a Philips által jóváhagyott hálózati tápkábelt használja. Ha a csomagolás esetleg nem tartalmazza a hálózati tápkábelt, kérjük lépjen kapcsolatba a helyi márkaszervizzel. (Kérjük, olvassa el a Szerviz elérhetőségi információkat a Kézikönyv Fontos információk című fejezetében.)
- A készüléket a megadott áramellátásról működtesse. Ügyeljen arra, hogy a monitort kizárólag a megadott áramellátásról működtesse. A nem megfelelő feszültség használata meghibásodást okozhat, ezenkívül tűz keletkezhet, vagy áramütés következhet be.
- Ügyeljen arra, hogy a kábel védve legyen. Ne húzza meg és ne hajlítsa meg a tápkábelt és a jelkábelt. Ne tegye a monitort vagy más nehéz tárgyat a kábelekre, mivel a sérült kábelek tüzet vagy áramütést okozhatnak.
- Ne tegye ki a monitort erős rezgésnek vagy ütődésnek működés közben.
- A potenciális sérülés, mint például a panel káváról történő leválásának elkerülése érdekében, győződjön meg arról, hogy a monitor nem dől előre több mint -5 fokkal. Ha meghaladják a maximális, -5 fokos dőlésszöget lefelé, a monitor emiatt

bekövetkező sérülését nem fedezi a jótállás.

- A monitort ne üsse meg vagy ejtse le működés, illetve szállítás közben.
- A monitor túlzott használata szemirritációt okozhat, ezért érdemes fokozott gyakorisággal rövidebb szüneteket tartania a munkaterületén, mint ritkábban beiktatott hosszabb szüneteket. Például 50-60 perc folyamatos képernyőhasználat után egy 5-10 perces szünet jótékonyabb hatású, mint egy kétóránként beiktatott 15 perces szünet. Ügyeljen arra, hogy ne erőltesse meg a szemét, amikor a képernyőt hosszú ideig használja. Ehhez a következőket teheti:
	- Nézzen rá különböző távolságban lévő tárgyakra, miután hosszú ideig a képernyőre összpontosította a figyelmét.
	- Munkavégzés közben gyakran pislogjon tudatosan.
	- Finoman csukja be és mozgassa a szemét pihentetésképpen.
	- Állítsa megfelelő magasságba és szögbe a képernyőt a magassága szerint.
	- Állítsa megfelelő szintre a fényerőt és a kontrasztot.
	- Igazítsa a környező világítást a képernyő fényerejéhez, kerülje a fluoreszkáló fényeket és az olyan felületeket, amelyek nem túl sok fényt vernek vissza.
	- Ha tüneteket tapasztal, kérje ki orvosa véleményét.
- Az USB Type-C aljzatot kizárólag az IEC 62368-1 vagy IEC 60950-1 szabványnak megfelelő tűzvédelmi burkolattal ellátott berendezésekhez szabad csatlakoztatni.

#### Karbantartás

• A kijelző esetleges károsodásának megelőzése érdekében ne fejtsen ki nagymértékű nyomást az LCDpanelre. A kijelzőt a mozgatása esetén a keretnél fogva emelje meg; a kijelző emelése közben ne helyezze a kezét vagy az ujjait az LCD-panelre.

- Az olaj alapú tisztítóoldatok megrongálják a műanyag alkatrészeket és semmissé teszik a garanciát.
- Ha hosszabb időn át nem fogja használni a kijelzőt, húzza ki a tápkábelét.
- Enyhén nedves ruhával való tisztításhoz húzza ki a kijelző tápkábelét. A képernyő kikapcsolt állapotában száraz ruhával letörölhető. Ugyanakkor soha ne használjon szerves oldószert, pl. alkoholt vagy ammóniaalapú folyadékot a kijelző tisztításához.
- Az áramütés vagy a készülék maradandó károsodásának kockázatát elkerülendő, ne tegye ki a kijelzőt por, eső, víz vagy túlzottan nedves környezet hatásának.
- Ha a kijelzőt nedvesség éri, a lehető leghamarabb törölje le száraz ruhával.
- Kérjük, hogy ha a kijelző belsejébe idegen anyag vagy víz jut, azonnal áramtalanítsa a készüléket, és húzza ki a hálózat tápkábelt. Ezután távolítsa el az idegen anyagot vagy vizet, majd küldje el a készüléket a márkaszervizbe.
- Ne tárolja és ne használja a kijelzőt hő, közvetlen napfény, vagy rendkívül hideg hatásának kitett helyen.
- A kijelző legjobb teljesítményének fenntartása és minél hosszabb élettartama érdekében, kérjük, olyan helyen használja a kijelzőt, amely az alábbi hőmérséklet- és páratartalom-tartományba esik.
	- Hőmérséklet: 0-40°C 32-104°F
	- Páratartalom: 20-80% relatív páratartalom

#### <span id="page-4-0"></span>Fontos tájékoztatás a képbeégéssel/ szellemképpel kapcsolatban

- Mindig állítson be mozgó képernyőkímélő programot a kijelző tétlenségi idejére. Mindig aktiváljon rendszeres képfrissítő alkalmazást, ha a kijelző változatlan, statikus tartalmat fog megjeleníteni. Az álló vagy statikus képek megszakítás nélküli, hosszan tartó megjelenítése "beég", más néven "utókép" vagy "szellemkép" marad a képernyőn.
- A "beégés", "utókép", vagy "szellemkép" jól ismert jelenség az LCD panel technológiában. Az esetek többségében a "beégett" kép, "utókép" vagy "szellemkép" folyamatosan eltűnik egy adott idő elteltével, ha kikapcsolják a monitort.

## **1** Figyelem

Képernyővédő vagy rendszeres képfrissítő alkalmazás aktiválásának mellőzése esetén a súlvos "beégés". "utókép", vagy "szellemkép" tünetei nem szűnnek meg, és nem javíthatók. Ilyen kárra nem vonatkozik a garancia.

## Szerviz

- A készülékházat kizárólag a szerviz szakképzett munkatársai nyithatják ki.
- Amennyiben javításhoz, illetve összeszereléshez szükséges dokumentumra van szüksége, kérjük lépjen kapcsolatba a helyi márkaszervizzel. (Kérjük, olvassa el a Szerviz elérhetőségi információkat a Kézikönyv Fontos információk című fejezetében.)
- A szállítással kapcsolatos információkért lásd a "Műszaki adatok" című fejezetet.
- Ne hagyja a kijelzőt autóban/ csomagtartóban, közvetlen napfénynek kitett helyen.

## $\bigoplus$  Megjegyzés

Lépjen kapcsolatba szerviztechnikussal, ha a kijelző nem működik megfelelően, illetve ha nem biztos abban, hogy milyen eljárást kövessen, ha betartották a Kézikönyv kezelési utasításait.

## 1.2 Kiegészítő megjegyzések

A következő alfejezetek az egyes nemzeti konvenciókat tartalmazzák, melyeket figyelembe kell venni a terméknél.

#### Megjegyzések, figyelemfelhívások, figyelmeztetések

Ebben a kézikönyvben a szövegblokkok mellett ikonok találhatók, és a szöveg félkövér vagy dőlt betűvel is kinyomtatható. Ezek a blokkok bizonyos megjegyzéseket, felhívásokat vagy figyelmeztetéseket tartalmaznak. Ezek a következőek:

## **A** Megiegyzés

Ez az ikon fontos információkat és tippeket jelöl, amelyek segítségével hatékonyabban tudja használni számítógépét.

## Vigyázat

Ez az ikon olyan információt jelez, mely segítségével elkerülheti az esetleges hardverkárosodást vagy adatvesztést.

## **1** Figyelem

Ez az ikon veszélyhelyzetre hívja fel a figyelmet, és segítséget nyújt abban, hogy hogyan kerülje el a problémát.

Néhány figyelmeztetés más formában is megjelenhet, és lehetséges, hogy nem kísérik őket ikonok. Ilyen esettekben a figyelmeztetés speciális formátumát kötelezően jelezzük.

## <span id="page-5-0"></span>1.3 A termék és a csomagolóanyag megsemmisítése

#### Elektromos és elektronikus berendezések hulladékai (WEEE)

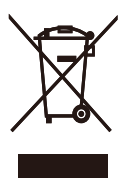

This marking on the product or on its packaging illustrates that, under European Directive 2012/19/EU governing used electrical and electronic appliances, this product may not be disposed of with normal household waste. You are responsible for disposal of this equipment through a designated waste electrical and electronic equipment collection. To determine the locations for dropping off such waste electrical and electronic, contact your local government office, the waste disposal organization that serves your household or the store at which you purchased the product.

Your new display contains materials that can be recycled and reused. Specialized companies can recycle your product to increase the amount of reusable materials and to minimize the amount to be disposed of.

All redundant packing material has been omitted. We have done our utmost to make the packaging easily separable into mono materials.

Please find out about the local regulations on how to dispose of your old display and packing from your sales representative.

## Taking back/Recycling Information for Customers

Philips establishes technically and economically viable objectives to optimize the environmental performance of the organization's product, service and activities.

From the planning, design and production stages, Philips emphasizes the important of making products that can easily be recycled. At Philips, end-of-life management primarily entails participation in national takeback initiatives and recycling programs whenever possible, preferably in cooperation with competitors, which recycle all materials (products and related packaging material) in accordance with all Environmental Laws and taking back program with the contractor company.

Your display is manufactured with high quality materials and components which can be recycled and reused.

To learn more about our recycling program please visit

[http://www.philips.com/a-w/about/](http://www.philips.com/a-w/about/sustainability.html) [sustainability.html](http://www.philips.com/a-w/about/sustainability.html)

# <span id="page-6-0"></span>2. A kijelző beállítása

## 2.1 Üzembe helyezés

## **1** A csomag tartalma

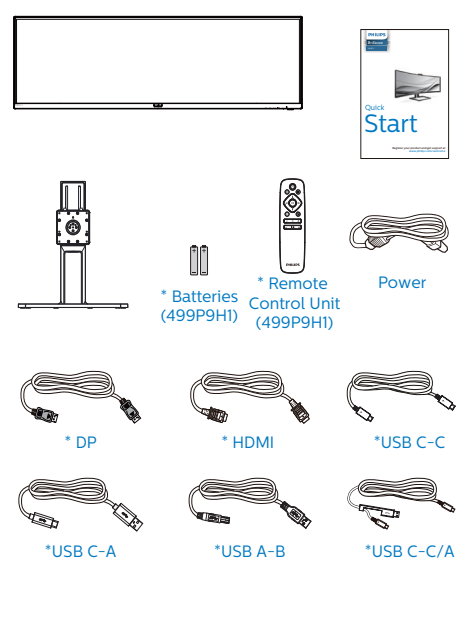

\*Országtól függ

\*Elem: szén-cink AAA · R03 1,5 V

## **2** A talp felszerelése

1. A talp telepítése során tartsa a monitort kijelzővel lefelé egy puha felületen, hogy megvédje a monitort a karcolódástól és rongálódástól.

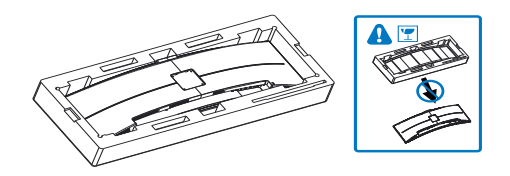

- 2. Fogja meg a nyakat mindkét kezével.
	- (1) Óvatosan rögzítse a nyakat a VESA konzolra és figyeljen a retesz kattanására.
	- (2) Csavarhúzó segítségével húzza meg az összeállításra szolgáló csavarokat, és rögzítse szorosan a nyakat a kijelzőre.

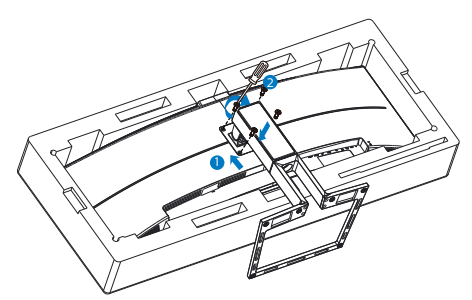

**1** Figyelem

Ez a termék íves kialakítású. Amikor a talpat felszereli vagy leszereli, helyezze a védőanyagot a monitor alá, és ne nyomja le a monitort, nehogy a monitor megsérüljön.

## **3** Csatlakoztatás a PC-hez

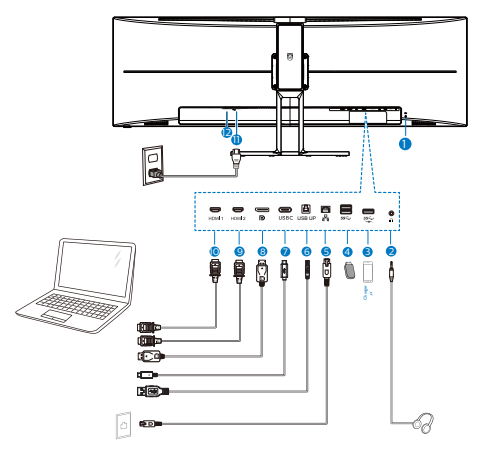

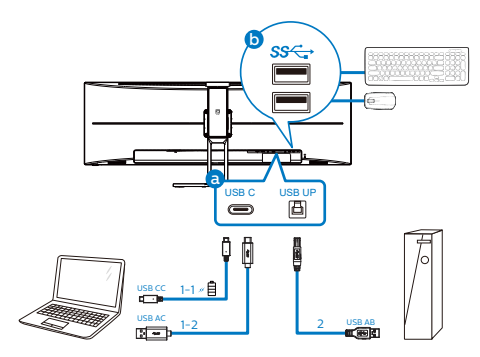

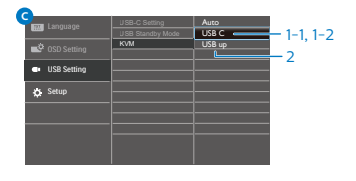

- 1 Kensington lopásgátló zár
- 2 Fülhallgató csatlakozó
- 3 USB downstream/USB-gyorstöltő
- 4 USB downstream
- **6** RJ-45 bemenet
- **6** USB upstream
- **2** USB Type-C bemenet/Upstream
- 8 DisplayPort bemenet
- **9** HDMI 2 bemenet
- **10** HDMI 1 bemenet
- **11** Tápfeszültség bemenet
- **12** Főkapcsoló

### Csatlakoztatás a számítógéphez

- 1. Csatlakoztassa szorosan a tápkábelt a kijelző hátuljára.
- 2. Kapcsolják ki a számítógépet, és húzzák ki csatlakozóját az áramforrásból.
- 3. Csatlakoztassa a kijelző jelkábelét a számítógép hátulján található videocsatlakozóhoz.

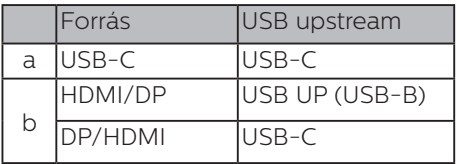

a. Ha a jelkábel USB-C típusú, akkor csatlakoztassa az USB-C upstream kábelt a készülékéről a

monitor "USB Type C" aljzatához. Csatlakoztassa a billentyűzetet és egeret a monitor USB downstream alizatához.

b. Ha a jelkábel HDMI vagy DisplayPort típusú, akkor csatlakoztassa az USB-C–A vagy USB-B–A upstream kábelt az eszközéről a monitor "USB Type C" vagy "USB up" aljzatához. Csatlakoztassa a billentyűzetet és egeret a monitor USB downstream aljzatához.

c. Csatlakoztassa a jel- és az USB upstream kábeleket a kettős eszközéről a monitor "USB Type C" és "USB up" aljzatához. Csatlakoztassa a billentyűzetet és egeret a monitor USB downstream aljzatához. Ezután a KVM készen áll a működésre. További részletekért lásd a "MultiClient Integrated KVM" című munkamenetet.

- 4. Csatlakoztassa a számítógép és a kijelző hálózati kábelének dugóját egy könnyen elérhető konnektorba.
- 5. Kapcsolja be a számítógépet és a kijelzőt. Ha a kijelzőn kép válik láthatóvá, a telepítés kész.

## $\bigoplus$  Megjegyzés

Ha az egér és a billentyűzet nem működik megfelelően, íme, hogyan lehet finomhangolni a KVM érzékelését.

Nyomia meg a  $\blacksquare$  gombot az előlapon az OSD-menü aktiválásához.

• Nyomja meg a ▲ vagy ▼ gombot a főmenü [USB Settings] (USBbeállítások) elemének kiválasztásához, majd nyomja meg az OK gombot.

• Nyomja meg a ▲ vagy ▼ gombot a [KVM] elem kiválasztásához, majd nyomja meg az OK gombot.

• Nyomja meg a ▲ vagy ▼ gombot az [Auto] elem kiválasztásához, majd nyomja meg az OK gombot a választás megerősítéséhez. A KVM immár készen áll a működésre.

#### **4** USB C illesztőprogram telepítése RJ45-höz

Az USB C dokkoló megjelenítő használata előtt ne feledje el telepíteni az USB C illesztőprogramot.

#### A "LAN Drivers" (LAN-

illesztőprogramok) megtalálhatóak a mellékelt CD-lemezen, vagy lépjen a Philips webhely támogatási oldalára az illesztőprogram letöltéséhez.

#### Kérjük, kövesse a telepítés lépéseit:

- 1. A rendszerével kompatibilis LANillesztőprogramot telepítse.
- 2. Duplán kattintson az illesztőprogramra a telepítéshez, majd kövesse a Windows utasításait a telepítéshez.
- 3. A telepítés végén megjelenik a "sikeres" üzenet.
- 4. A telepítés végén újra kell indítania a számítógépet.
- 5. Így láthatóvá válik a "Realtek USB Ethernet Network Adapter" a telepített programok listáján.
- 6. Tanácsos rendszeresen meglátogatni a fenti webhivatkozást a legújabb illesztőprogram letöltéséhez.

## **A** Megiegyzés

Szükség esetén vegye fel a kapcsolatot a Philips szervizzel a MAC-cím klónozási eszköz beszerzését illrtően.

## **5** USB-elosztó

A nemzetközi energetikai szabványok előírásainak való megfelelés szerint a kijelzőn lévő USB-elosztó és USBportok Készenlét üzemmódban és kikapcsolt állapotban le vannak tiltva.

A csatlakoztatott USB-készülékek ezekben az üzemmódokban nem működnek.

Ha azt szeretné, hogy az USB funkció folyamatosan bekapcsolt állapotban legyen, nyissa meg az OSD-menüt, válassza ki az "USB készenléti üzemmód" lehetőséget, és állítsa bekapcsolt ("ON") állapotba. Ha a monitort esetleg gyári beállításokra állították vissza, ne feledje az "USB standby mode" (USB készenléti mód) elemet "ON" (BE) értékre állítani az OSD-menüben.

## **6** USB-töltést

Ezen a kijelzőn olyan USB-portok találhatók, amelyek szabványos kimeneti teljesítményt biztosítanak, ezenkívül néhány esetében USB-töltési funkció is rendelkezésre áll (ezt az se tápfeszültség ikon jelzi). Ezeken a portokon keresztül például feltöltheti okostelefonját, vagy tápfeszültséggel láthat el egy külső HDD-t. A funkció használatához fontos, hogy a kijelző folyamatosan BEKAPCSOLT állapotban legyen.

Elképzelhető, hogy bizonyos Philips márkájú kijelzők nem töltődnek és nem töltik fel az adott készüléket, ha "alvó/ készenlét " üzemmódra vannak állítva (ilyenkor a tápfeszültséget jelző LEDfény fehéren villog). Ebben az esetben nyissa meg az OSD-menüt, és válassza ki az "USB Standby Mode" menüelemet. maid állítsa a funkciót "ON" (Be) helyzetbe (az alapértelmezett beállítás

az Off (Ki)). Ezt követően az USBtápfeszültség és a töltési funkció még akkor is aktív marad, ha a monitor alvó/ készenlét üzemmódra vált.

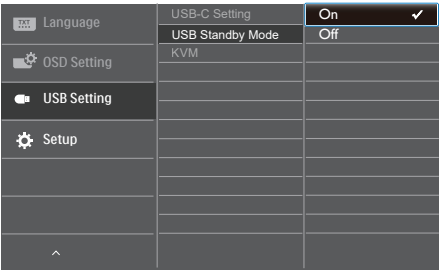

## **A** Megiegyzés

Ha a monitort a főkapcsoló segítségével kikapcsolja, az összes USB-port tápellátása megszűnik.

## Figyelmeztetés:

Az USB 2,4 Ghz-es vezeték nélküli eszközöket, mint pl. vezeték nélküli egér, billentyűzet és fejhallgató, zavarhatja az USB 3.0 vagy újabb eszközök nagysebességű jele, ami a rádiójelátvitel hatékonyágát csökkentheti. Ha ez történne, próbálkozzon az alábbi módszerekkel az interferencia hatásának csökkentése érdekében.

- Próbálja meg távol tartani az USB 2.0 vevőket az USB 3.0 vagy újabb aljzatoktól.
- Szabványos USB-hosszabbító kábelt vagy USB-elosztót használjon a vezeték nélküli vevő és az USB 3.0 vagy újabb aljzat közötti távolság növeléséhez.

# <span id="page-10-0"></span>2.2 A kijelző működtetése

## **1** A kezelőgombok leírása

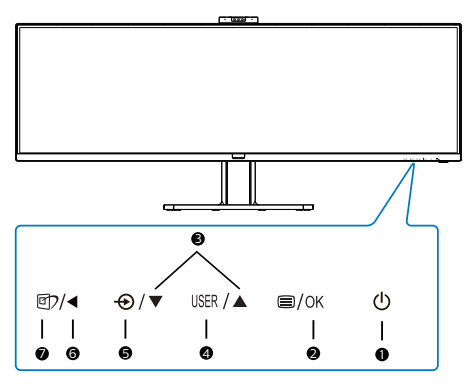

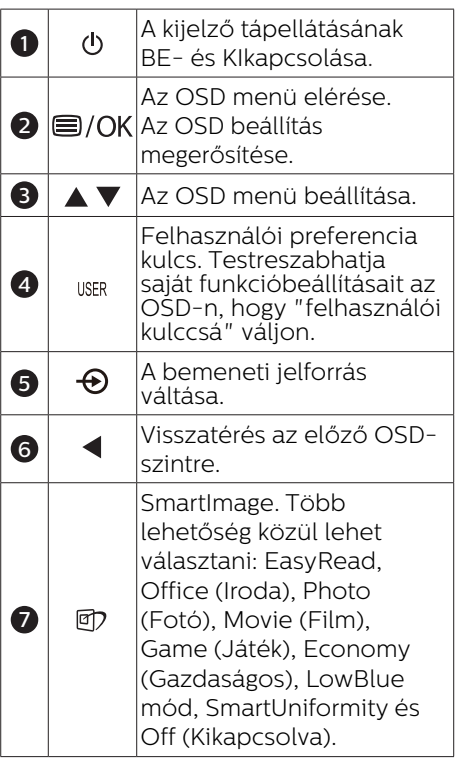

## **2** Webkamera

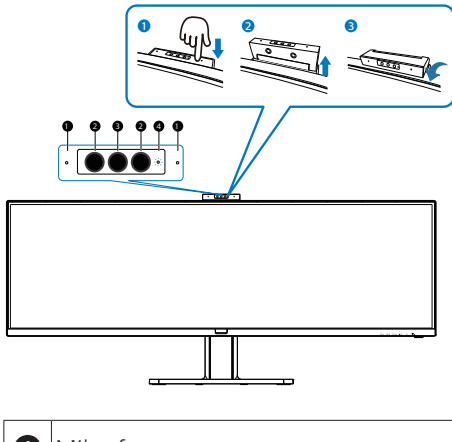

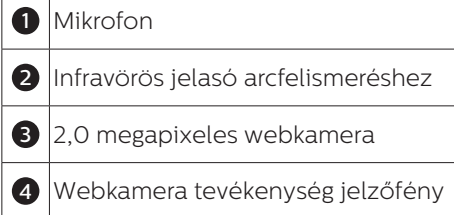

### **3** Saját "USER (FELHASZÁLÓI)" kulcs személyre szabása

Ez a gyorsgomb kedvenc funkciógombjának beállítását teszi lehetővé.

1. Nyomja meg a  $\blacksquare$  gombot az előlapon az OSD menü aktiválásához.

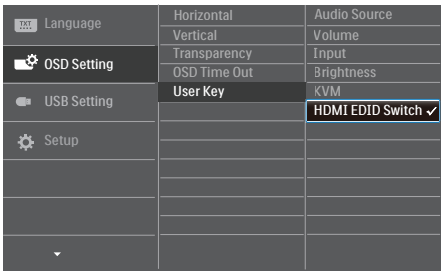

- 2. Nyomja meg a  $\triangle$  vagy  $\nabla$  gombot a főmenü [OSD Settings] (OSD beállítások) elemének kiválasztásához, majd nyomja meg a OK gombot.
- 3. Nyomia meg a  $\triangle$  vagy  $\nabla$  gombot a [User Key] (Felhasználói) elem kiválasztásához, majd nyomja meg a OK gombot.
- 4. Nyomja meg a  $\triangle$  vagy  $\nabla$  gombot a kívánt funkció kiválasztásához.
- 5. Nyomia meg az **OK** gombot a választás megerősítéshez.

Most megnyomhatja a gyorsgombot közvetlenül az előlapon. Csak az ÖN előre kiválasztott funkciója jelenik meg a gyors eléréshez.

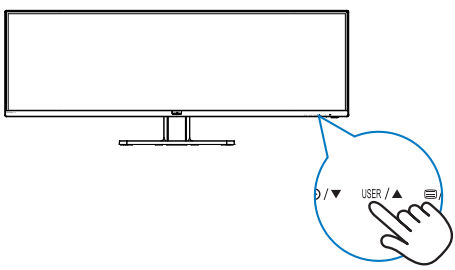

**4** A távvezérlő két darab 1,5 V-os, AAA típusú elemmel működik. (499P9H1)

#### Az elemek behelyezéséhez vagy cseréjéhez tegye a következőket:

- 1. Nyomja le, majd csúsztassa el a fedelet a kinyitásához.
- 2. Illessze az elemeket a  $(+)$  és a  $(-)$ jelöléshez az elemtartó rekesz belsejében.
- 3. Tegye vissza a helyére a fedelet.

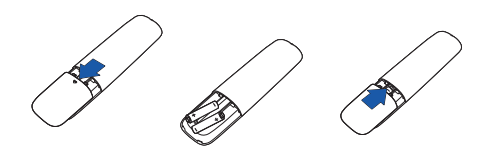

## **A** Megjegyzés

Az elemek helytelen használata az elemek szivárgását vagy szétdurranását okozhatja. Feltétlenül tartsa be az alábbi utasításokat:

- Helyezze be az "AAA" típusú elemeket az egyes elemeken lévő (+) és (–) jelölés szerint az elemtartó rekesz (+) és (–) jelöléséhez.
- Ne használjon különböző típusú elemeket.
- Az új elemeket ne használja együtt elhasználódott elemekkel. Ez az elemek rövidebb élettartamát vagy szivárgását okozhatja.
- A lemerült elemeket azonnal távolítsa el, hogy a folyadék ne kezdjen el szivárogni az elemtartó rekeszbe. Ne érjen hozzá az elemből szivárgó savhoz, mivel ez bőrsérülést okozhat.
- Ha a távvezérlőt hosszabb ideig nem használja, vegye ki belőle az elemeket.

#### **5** A távvezérlő gombjainak leírása (499P9H1)

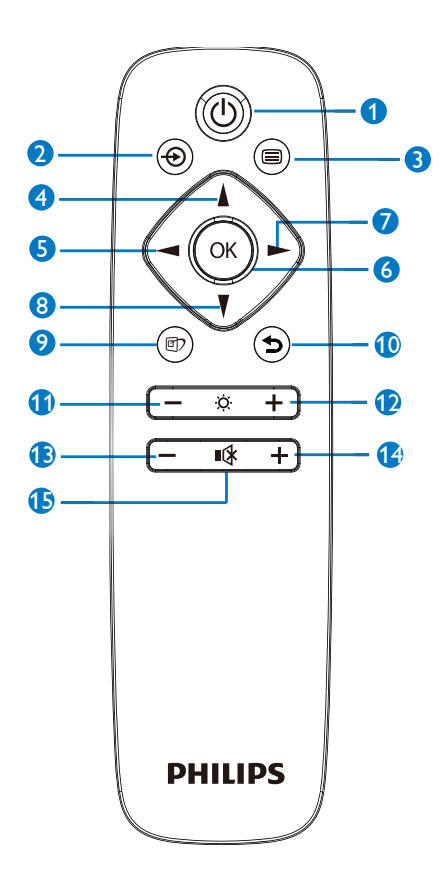

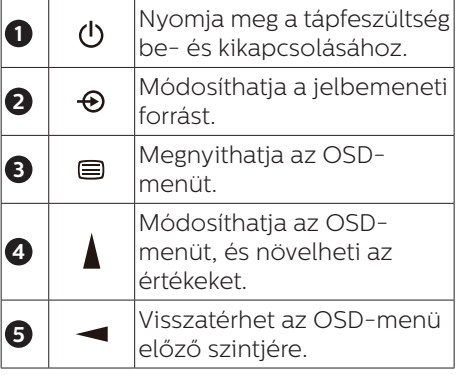

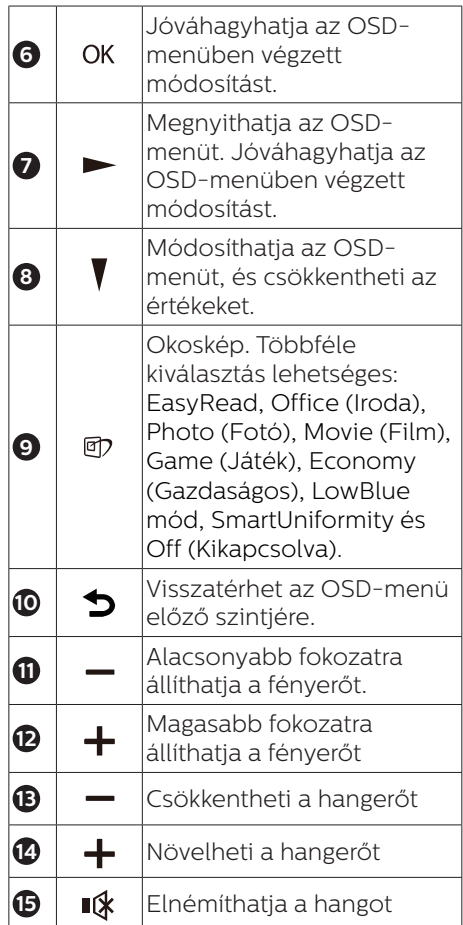

#### **6** Az OSD menü leírása

#### Mi az a képernyőn megjelenő menü (OSD)?

A képernyőmenü (OSD) funkció minden Philips LCD kijelző esetében rendelkezésre áll. Lehetővé teszi, hogy a végfelhasználó beállítsa képernyő teljesítményét, vagy hogy a kijelzők funkcióit közvetlenül egy képernyőn megjelenő instrukciós ablakból válassza ki. Alább egy felhasználóbarát képernyőn megjelenő felhasználói felület látható:

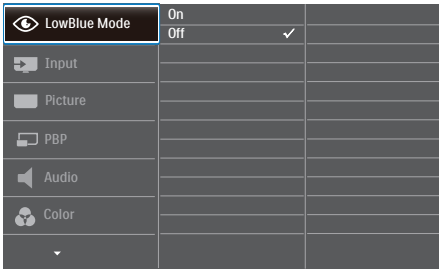

#### Alapinformációk és egyszerű útmutatások az irányító billentyűkhöz

A fent látható OSD esetében a kijelző első keretén látható v ▲ gombokat használhatja a kurzor mozgatásához, majd az OK gomb megnyomásával erősítheti meg a kiválasztást vagy módosítást.

#### Az OSD menü

Az alábbiakban található az OSD menü általános szerkezeti felépítése. Ezt használhatja referenciának, amikor később szeretne módosításokat végezni.

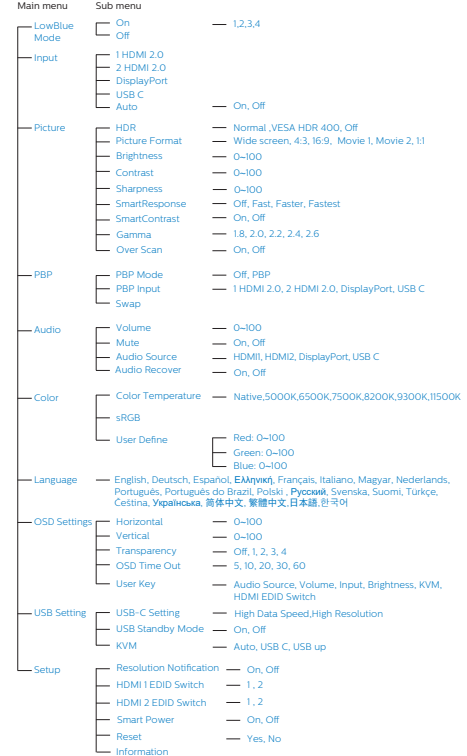

## **7** Felbontással kapcsolatos nyilatkozat

A kijelző a natív felbontása esetében, vagyis 60 Hz melletti 5120 x 1440 as felbontással biztosít optimális teljesítményt. Ha a kijelzőt ettől eltérő felbontás mellett kapcsolják meg, a képernyőn egy figyelmeztetés fog megjelenni: Use 5120 x 1440 @ 60 Hz for best results. (A legjobb eredmény elérése érdekében használjon 60 Hz melletti 5120 x 1440-as felbontást.)

A saját felbontásra vonatkozó figyelmeztetés kikapcsolható az OSD (On Screen Display) menü Beállítás menütételében.

## **A** Megjegyzés

- 1. Az USB-elosztó USB C bemenetének alapértelmezett beállítása "USB 2.0" a monitoron. Az USB2.0 által támogatott maximális felbontás 5120 x 1440@60Hz. Ha USB3.0-ra vált, a maximális támogatott felbontás 5120 x 1440 @ 30Hz lesz.
- 2. Ha az Ön Ethernet-kapcsolata lassúnak tűnik, lépjen be az OSDmenübe és válassza az USB3.0 lehetőséget, ami akár 1G LAN sebesség támogatására is képes.
- 3. Ha a monitor "No signal" (Nincs jel) üzenetet jelenít meg, miután eszközét a HDMI-aljzathoz csatlakoztatja, elképzelhető, hogy eszköze nem képes támogatni az 5120x1440 képpontos felbontást. Ilyen esetben kövesse az alábbi eljárást a monitor megfelelő működésének visszaállításához. Nyomja meg a testreszabott "USER" (FELH.) gyorsgombot. (Ennek a gyorsgombnak az alapértelmezett beállítása a "HDMI EDID Switch" (HDMI EDID Kapcsoló)), ezután

válassza a "2"-t. Így már láthatóvá válik a tartalom a képernyőn.

**8** Fizikai funkció

Dönthetőség

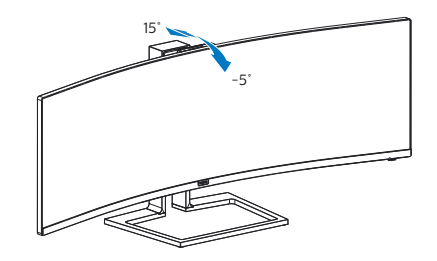

## Elforgatás

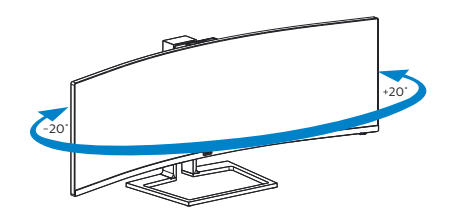

Magasság-beállítás

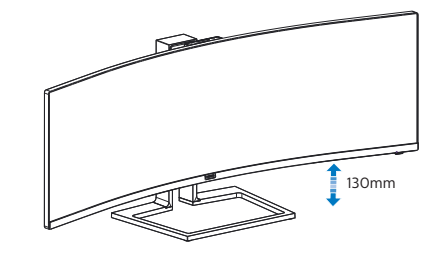

## **1** Figyelem

- A kijelző potenciális sérülésének, mint például a panel leválásának elkerülése érdekében, győződjön meg arról, hogy a monitor nem dől előre több mint -5 fokkal.
- Ne nyomja meg a kijelzőt, miközben a monitor nézőszögét állítja. Kizárólag a kávánál fogja meg.

## <span id="page-15-0"></span>2.3 Beépített Windows Hello™ előugró webkamera

## **1** Mi az?

A Philips innovatív és biztonságos webkamerája előugrik, ha szüksége van rá, és biztonságos módon visszahúzódik a monitorba, amikor nem használják. A webkamera fejlett érzékelőkkel is fel van szerelve a Windows Hello arcfelismeréshez, ami praktikus módon bejelentkezteti a Windows eszközeire 2 másodpercen belül, ami 3-szor gyorsabb, mint a jelszóhaszálat.

### **2** A Windows Hello™ előugró webkamera engedélyezése

A Windows Hello webkamerával rendelkező monitorokat engedélyezni lehet, ha egyszerűen a PC USBkábelét a monitor "USB C" vagy " USB up" aljzatához csatlakoztatja, majd kiválasztja a megfelelő elemet az OSD menü "KVM" almenüjében. A Windows Hello funkcióval rendelkező webkamera így működésre kész lesz, feltéve hogy elvégezték a Windows Hello beállítását Windows10 alatt. A beállításokat illetően keresse fel a Windows hivatalos webhelyét: https:// www.windowscentral.com/how-setwindows-hello-windows-10

Vegye figyelembe, hogy Windows 10 rendszer szükséges a Windows Hello: arcfelismerés beállításához. A Windows 10-nél régebbi rendszerek, illetve a Mac OS rendszer esetén a webkamera működőképes, azonban az arcfelismerés funkció nem működik. Windows7 esetén illesztőprogram szükséges a webkamera aktiválásához.

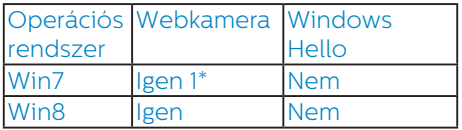

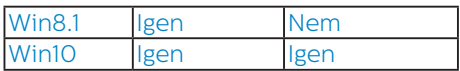

#### Kérjük, hogy kövesse az alábbi lépéseket a beállításhoz:

1. Nyomja meg a monitor tetején lévő beépített webkamerát, majd hajtsa ki, hogy előre nézzen.

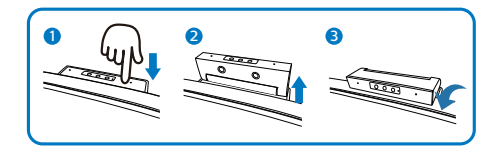

2. Egyszerűen csatlakoztassa a PC USB-kábelét a monitor "USB C" alizatához.

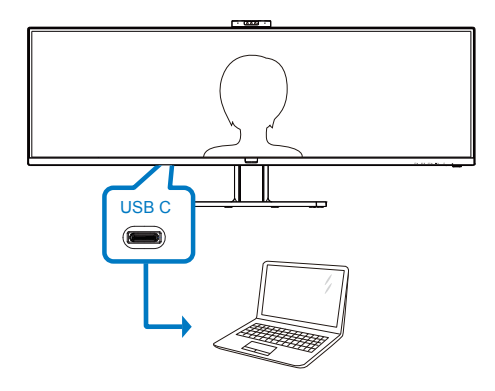

- 3. A Windows Hello beállítása Windows 10 alatt
	- a. A Beállítások alkalmazásban kattintson az accounts (Fiókok) elemre.

#### 2. A kijelző beállítása

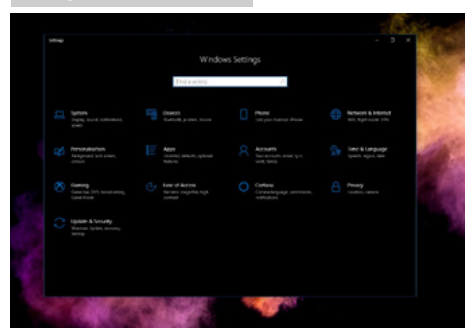

- b. Kattintson a sign-in options (Bejelentkezési lehetőségek) elemre az oldalsávon.
- c. A Windows Hello funkció használatához be kell állítania egy PIN-kódot. A lépések végrehajtása után hozzáférhetővé válnak a Windows Hello zárolt beállításai.

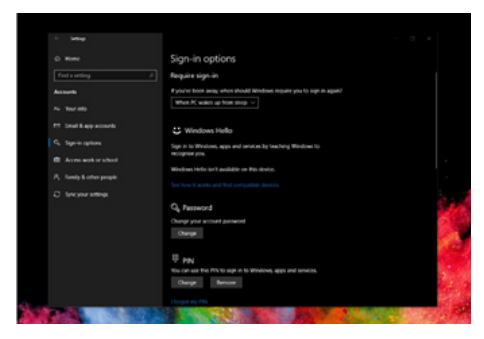

d. Látni fogja a beállítható lehetőségeket a Windows Hello alatt.

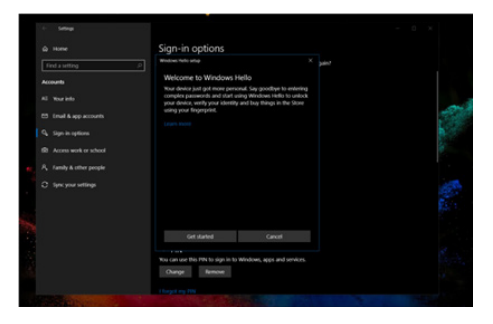

- e. Kattintson a "Get started" (Kezdés) elemre. A beállítás ezzel befejeződött.
- 4. Ha az USB-kábelt a monitor "USB up" jelű aljzatához csatlakoztatja, lépjen az OSD menübe, ahol elvégezheti az "USB up" megfelelő beállítását a "KVM" réteg alatt.

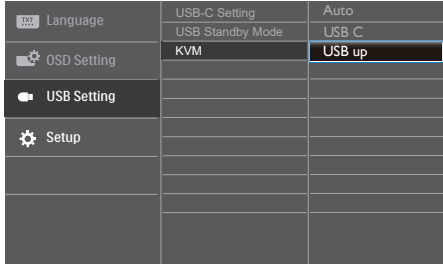

## $\bigoplus$  Megjegyzés

- 1. Kérjük, lépjen a Windows hivatalos weboldalára, ahol hozzáférhet a legújabb információkhoz. Az EDFU tartalma előzetes bejelentés nélkül módosulhat.
- 2. Minden térségben eltérő a hálózati feszültség, ezért a nem megfelelő feszültség kiválasztása hullámzást okozhat a webkamera képén. Győződjön meg arról, hogy a feszültség-beállítás megegyezik térsége feszültségével.

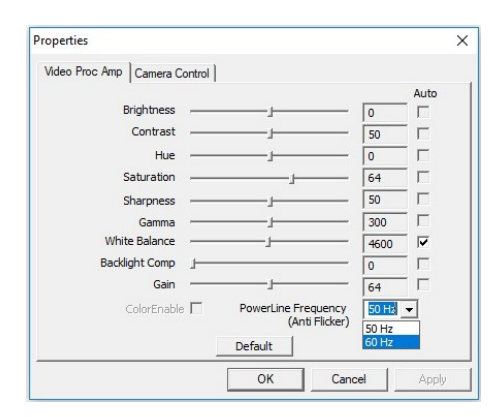

# <span id="page-17-0"></span>2.4 MultiClient integrált KVM

## **1** Mi az?

A MultiClient integrált KVM kapcsolóval két különálló PC-t vezérelhet egyetlen monitor-billentyűzet-egér készlettel. Egy praktikus gombbal gyorsan tud váltani a források között.

#### **2** A MultiClient integrált KVM engedélyezése

A beépített MultiClient integrált KVMmel felszerelt Philips monitor lehetővé teszi a perifériák gyors váltását két eszköz között az OSD menübeállítás alatt.

Használjon USB-C-t és HDMI-t vagy DP-t bemenetként, majd USB-C/USB-B-t USB upstreamként.

#### Kérjük, hogy kövesse az alábbi lépéseket a beállításhoz.

1. Csatlakoztassa az USB upstream kábelt a két eszközről a monitor "USB C" és "USB up" aljzatához.

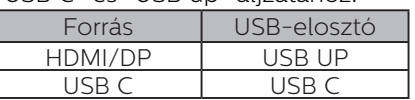

2. Csatlakoztassa a perifériákat a monitor USB downstream aljzatához.

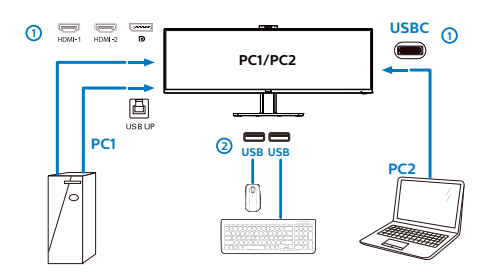

3. Lépjen be az OSD menübe. Lépjen a KVM rétegre és válassza az "Auto", "USB C" vagy "USB up" elemet, hogy a perifériák vezérlését az egyik eszközről a másikra váltsa. Egyszerűen ismételje meg ezt a lépést a vezérlés átváltásához egy perifériakészlet használatával.

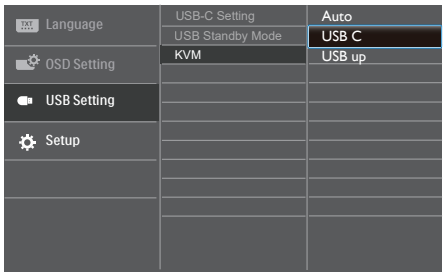

Használjon DP-t és HDMI-t bemenetként, majd USB-B/USB-C-t USB upstreamként.

#### Kérjük, hogy kövesse az alábbi lépéseket a beállításhoz.

1. Csatlakoztassa az USB upstream kábelt a két eszközről a monitor "USB C" és "USB up" aljzatához.

PC1: USB UP mint upstream és HDMI- vagy DP-kábel a videó- és hangátvitelhez.

PC2: USB-C mint upstream (USB C-A) és DP vagy HDMI a videó- és hangátvitelhez.

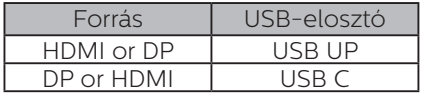

#### 2. A kijelző beállítása

2. Csatlakoztassa a perifériákat a monitor USB downstream alizatához.

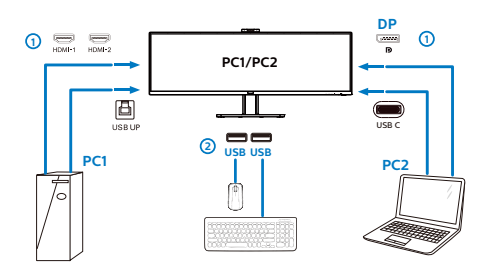

3. Lépjen be az OSD menübe. Lépjen a KVM rétegre és válassza az "Auto", "USB C" vagy "USB up" elemet, hogy a perifériák vezérlését az egyik eszközről a másikra váltsa. Egyszerűen ismételje meg ezt a lépést a vezérlés átváltásához egy perifériakészlet használatával.

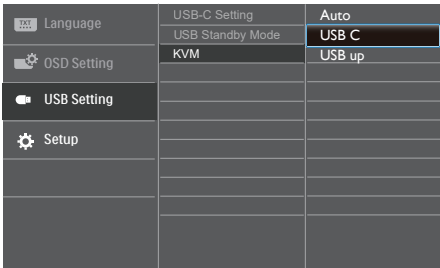

#### **S** Megjegyzés

A "MultiClient Integrated KVM" használható PBP módban is. Ha engedélyezi a PBP-t, egyszerre két különböző forrás jelenik meg a monitoron egymás mellett. A "MultiClient Integrated KVM" hatékonyabbá teszi a munkát egy készlet periféria használatával két rendszer irányításához az OSD menübeállítás alatt. Kövesse a fenti 3. lépést.

## <span id="page-19-0"></span>2.5 MultiView

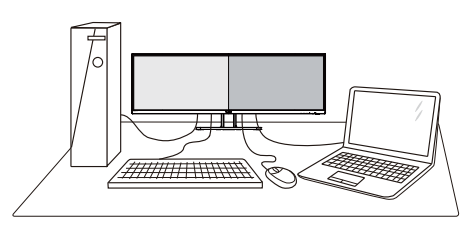

### Mi az?

A Multiview lehetővé teszi az aktív kettős csatlakozást és megtekintést, így egyszerre dolgozhat több eszközzel, pl. PC-vel és Notebookkal egymás mellett, ami rendkívül egyszerűvé teszi a többfeladatos munkát.

#### **2** Miért van szükségem rá?

Az ultra nagy felbontású Philips MultiView megjelenítővel a munkahelyén vagy otthonában kényelmesen megtapasztalhatja a csatlakozási lehetőségek világát. Ezzel a megjelenítővel praktikus módon több tartalomforrást tekinthet meg egyetlen képernyőn. Például: Lehet, hogy a hangos élő hírfolyamra szeretne figyelni a kicsi ablakban, miközben a legújabb blogbejegyzésén dolgozik, vagy pl. Excel fájlt szeretne szerkeszteni Ultrabookján, miközben biztonságos vállalati intranetre van bejelentkezve, ahol fájlokat ér el egy asztalon.

#### **B** Hogyan engedélyezem a MultiView funkciót az OSD menüben?

1. Nyomja meg a  $\blacksquare$  gombot az előlapon az OSD menü aktiválásához.

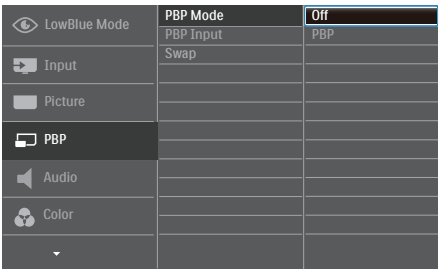

- Nyomja meg a  $\blacktriangle$  vagy  $\nabla$  gombot a főmenü [PBP] elemének kiválasztásához, majd nyomja meg a  $\bigcap K$  gombot.
- Nyomja meg a  $\triangle$  vagy  $\nabla$  gombot a főmenü [PBP Mode] (PBP mód) elemének kiválasztásához, majd nyomja meg a  $\bigcap K$  gombot.
- Nyomja meg a  $\blacktriangle$  vagy  $\nabla$  gombot a [PBP] elem választáshoz.
- Most visszaléphet a [PBP Input] (PBP bemenet) vagy [Swap] (Csere) elem beállításához.
- 2. Nyomja meg az  $\bigcirc$ K gombot a választás megerősítéshez.

#### MultiView az OSD menüben

[PBP]: Kép a kép mellett

Másik jelforrás megnyitása a főablak melletti mellékablakban.

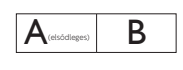

Ha a mellékforrás nem észlelhető:

[PBP Input] (PBP bemenet): Négy különböző videó bemenet közül választhat mellékjelforrásként: [1 HDMI 2.0], [2 HDMI 2.0], [DisplayPort] és [USB C].

[Swap] (Csere): A fő- és mellékablak forrását cseréli fel.

Az A és B forrás felcserélése [PBP] módban:

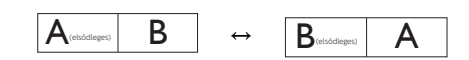

• Off (Kikapcsolva): A MultiView funkció leállítása.

## <span id="page-20-0"></span>2.6 Távolítsa el a talpszerelvényt VESA konzol használatához

Mielőtt elkezdené szétszerelni a monitortalpat, kövesse az alábbi utasításokat, hogy elkerülje a megrongálódás és sérülés minden formáját.

1. Helyezze a kijelzőt az elülső részével lefelé egy sima felületre. Ügyeljen, nehogy megkarcolja vagy megsértse a képernyőt.

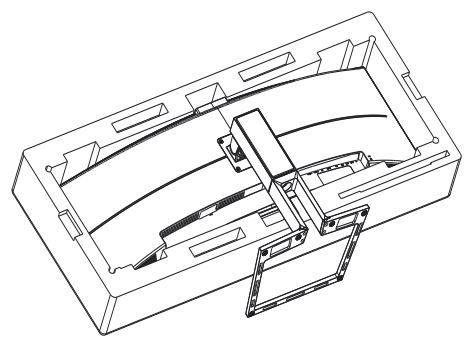

2. Lazítsa meg az összeállításra szolgáló csavarokat, majd válassza le a nyakat a kijelzőről.

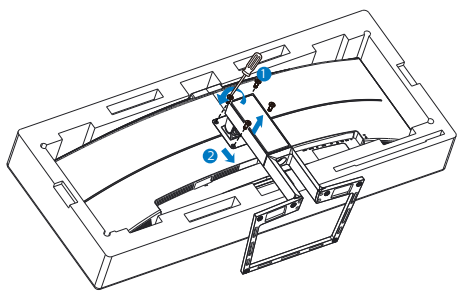

#### $\bigoplus$  Megjegyzés

Ez a kijelző alkalmas 100 mm x 100 mm méretű, VESA-kompatibilis szerelési csatlakozófelülettel való használatra.

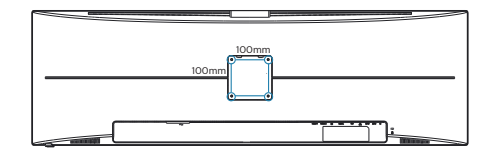

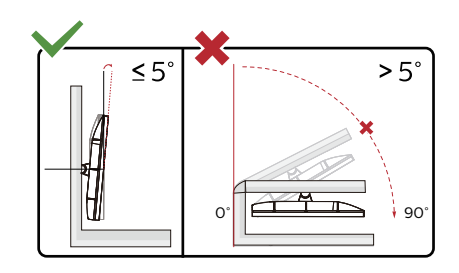

\* A megjelenítő kialakítása eltérhet az illusztráción szereplőktől.

## **1** Figyelem

- A kijelző potenciális sérülésének, mint például a panel leválásának elkerülése érdekében, győződjön meg arról, hogy a monitor nem dől előre több mint -5 fokkal.
- Ne nyomja meg a kijelzőt, miközben a monitor nézőszögét állítja. Kizárólag a kávánál fogja meg.

## Figyelem

Ez a termék íves kialakítású. Amikor a talpat felszereli vagy leszereli, helyezze a védőanyagot a monitor alá, és ne nyomja le a monitort, nehogy a monitor megsérüljön.

# <span id="page-21-0"></span>3. Képoptimalizálás

## 3.1 SmartImage

### $\blacksquare$  Mi az?

A SmartImage előre beállított értékekkel optimalizálja a megjelenítést a különféle tartalomnak megfelelően és valós időben, dinamikusan állítja a fényerőt, kontrasztot, színhőmérsékletet és élességet. Akár szöveges alkalmazásokkal dolgozik, akár képeket jelenít meg, vagy videót néz, a Philips SmartImage nagyszerű, optimalizált teljesítményt nyújt.

#### 2 Miért van szükségem rá?

Ön olyan kijelzőre vágyik, amely optimalizált módon jeleníti meg az összes kedvenc tartalomtípusát, a SmartImage szoftver pedig dinamikus, valós idejű beállítást végez a fényerőn, kontraszton, színen és élességen, így fokozza a kijelző által nyújtott vizuális élményt.

#### 3 Hogyan működik?

A SmartImage egy élenjáró Philips technológia, amely elemzi a képernyőn megjelenített tartalmat. A SmartImage az Ön által kiválasztott üzemmód alapján, dinamikusan javítja a képek kontrasztját, színtelítettségét és élességét a lehető legjobb megjelenítés érdekében – mindezt valós időben, egyetlen gombnyomásra.

#### 4 Hogyan engedélyezem a SmartImage programot?

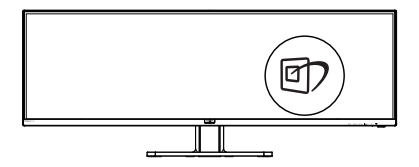

- 1. Nyomia meg a  $\mathbb{Z}$  gombot a SmartImage képernyőmenü indításához.
- 2. Tartsa lenyomva a  $\nabla$  **A** gombot az EasyRead, Office (Iroda), Photo (Fotók), Movie (Filmek), Game (Játék), Economy (Gazdaságos), LowBlue mód, SmartUniformity és Off (Kikapcsolva) közötti váltáshoz.
- 3. A SmartImage képernyőmenü 5 másodpercig a képernyőn marad, illetve az "OK" gomb megnyomásával is megerősítheti a kiválasztást.

Több lehetőség közül lehet választani: EasyRead, Office (Iroda), Photo (Fotó), Movie (Film), Game (Játék), Economy (Gazdaságos), LowBlue mód, SmartUniformity és Off (Kikapcsolva).

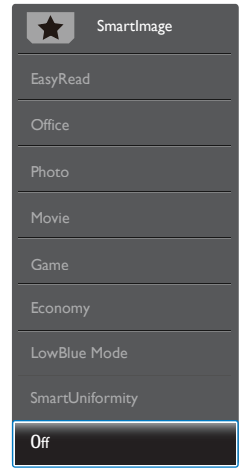

- EasyRead: Javítja a szöveges alkalmazások, mint pl. PDF e-könyvek, olvashatóságát. Egy különleges algoritmus alkalmazásával, amely növeli a szöveges tartalom kontrasztját és körvonalainak élességét, a megjelenítő optimálisan jeleníti meg a szöveget a megerőltetés nélküli olvasáshoz a fényerő, kontraszt és színhőmérséklet beállítása révén.
- Office (Iroda): javítja a szöveges kijelzést és visszafogja a fényerőt a jobb olvashatóság és a szem-

<span id="page-22-0"></span>megerőltetés csökkentése érdekében. Ez az üzemmód jelentős mértékben javítja az olvashatóságot és termelékenységet, amikor számolótáblákkal, PDF fájlokkal, beolvasott cikkekkel vagy egyéb általános irodai alkalmazásokkal dolgozik.

- Photo (Fotók): Ez a profil egyesíti a színtelítettség-, dinamikus kontrasztés élességjavítást, így a fotók és egyéb képek kiemelkedő tisztasággal és ragyogó színekben jelennek meg – mindezt képzaj és fakult színek nélkül.
- Movie (Filmek): A felerősített fényerősség, nagyobb színtelítettség, dinamikus kontraszt és a borotvaéles kép a videók sötétebb területein minden részletet megjelenít anélkül, hogy a fényesebb területeken elmosná a színeket, így dinamikus természetes értékeket alkalmaz a lehető legjobb videomegjelenítés érdekében.
	- Game (Játék): Válassza ezt az üzemmódot, hogy felgyorsítsa a válaszidőt, csökkentse a képernyőn gyorsan mozgó tárgyak elmosódott körvonalát, feljavítsa a kontrasztarányt a fényesebb és sötétebb területeken. Ez az üzemmód nyújtja a legjobb teljesítményt a játékok megszállottjainak.
- Economy (Gazdaságos): Ebben az üzemmódban megtörténik a fényerő és a kontraszt beállítása a háttérvilágítás finomhangolása mellett, a mindennapi irodai alkalmazások ideális megjelenítése és a kisebb energiafogyasztás érdekében.
- LowBlue mode (Csökkentett kék mód) : LowBlue Mode a szemkímélő hatékonyság érdekében. Kutatások igazolták, hogy az ibolyántúli sugarakhoz hasonlóan a rövidhullámú kék fény, amit a LED kijelzők kibocsátanak tartós használat mellett szemkárosodást okozhatnak és hosszú távon befolyásolhatják a látást. A Philips által az egészség-megőrzés

érdekében kifejlesztett LowBlue mód intelligens szoftver technológiát alkalmaz az ártalmas rövidhullámú kék fény kiküszöböléséhez.

- SmartUniformity: Az LCD kijelzők esetében gyakori jelenség, hogy a képernyő különböző részein eltérő a fényerő és a szín. Az egyenletesség általában 75–80%-os értékeket mutat. A Philips SmartUniformity funkció bekapcsolásával a képernyő egyenletessége 95% fölé növelhető. Ez pedig kiegyenlítettebb és valósághűbb képeket biztosít.
- Off (Kikapcsolva): Nincs SmartImage általi optimalizálás.

## **A** Megjegyzés

Philips LowBlue mód, 2-es mód, amely megfelel a TUV alacsony kékfénnyel kapcsolatos tanúsítványának. A mód aktiválásához egyszerűen csak nyomja meg a gyorsbillentyűt n. majd nyomja meg a Alacsony kékfény mód kiválasztásához. Lásd a fenti SmartImage-kijelölési lépéseket.

## 3.2 SmartContrast

## $\blacksquare$  Mi az?

Egyedülálló technológia, amely dinamikusan elemzi a megjelenített tartalmat, és automatikusan optimalizálja a monitor kontrasztarányát a képek maximális tisztasága és élvezete érdekében úgy, hogy fokozza a háttérvilágítást a tisztább, élesebb és fényesebb kép érdekében, illetve lejjebb veszi a háttérvilágítást a sötétebb hátterű képek tiszta megjelentése érdekében.

## 2 Miért van szükségem rá?

Minden tartalomtípushoz a lehető legtisztább és szemnek kényelmes kép. A SmartContrast dinamikusan szabályozza a kontrasztot és beállítja a háttérvilágítást a játékok és videoképek tiszta, éles és fényes, illetve az irodai munka szövegének

<span id="page-23-0"></span>tiszta, olvasható megjelenítése érdekében. A monitor energiafogyasztásának csökkentése költségmegtakaritást és a monitor megnövelt élettartamát eredményezi.

#### **3** Hogyan működik?

Ha aktiválja a SmartContrast programot, valós időben elemzi a megjelenített tartalmat, és beállítia a színeket, illetve szabályozza a háttérvilágítás erejét. Ez a funkció dinamikusan javítja a kontrasztot, hogy videók nézegetése, illetve játék közben még jobban szórakozzon.

## 3.3 Adaptive Sync

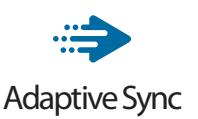

A számítógépes játékok rendkívül hosszú ideig tökéletlen élményt nyújtottak a játékosoknak, mivel a grafikus processzor és a monitorok különböző sebességgel végeztek frissítést. Néha előfordul, hogy a grafikus processzor számos új képet képes előállítani a monitor egyetlen frissítése alatt, így a monitoron minden egyes képből csak darabokat jelenít meg, mely egyetlen képpé olvad össze. Ezt a jelenséget nevezzük "képszakadásnak" (tearing). A játékosok ezt a problémát a "v-sync" nevű funkció alkalmazásával orvosolhatják, de ilyenkor a kép szaggatott lehet, mivel a GPU az új képek előállítása előtt megvárja a monitor erre irányuló kérését.

V-sync használata esetén az egér érzékenysége és a másodpercenként megjelenő képek száma is csökkenhet. Az AMD Adaptive Sync technológiája az összes ilyen jellegű problémát megszünteti, azáltal, hogy új kép elkészülése esetén lehetővé teszi a

GPU számára, hogy frissítési parancsot küldjön a monitornak, így hihetetlenül egyenletes, gyorsan reagáló, képszakadásmentes játékélményt biztosít a játékosok számára.

A kompatibilis videokártyák listáját alább találja.

- Operációs rendszer
	- **•** Windows 10/8.1/8/7
- Videokártya: R9 290/300 sorozat és R7 260 sorozat
	- **•** AMD Radeon R9 300 sorozat
	- **•** AMD Radeon R9 Fury X
	- **•** AMD Radeon R9 360
	- **•** AMD Radeon R7 360
	- **•** AMD Radeon R9 295X2
	- **•** AMD Radeon R9 290X
	- **•** AMD Radeon R9 290
	- **•** AMD Radeon R9 285
	- **•** AMD Radeon R7 260X
	- **•** AMD Radeon R7 260
- Processzor: A-sorozatú asztali és mobil APU-k
	- **•** AMD A10-7890K
	- **•** AMD A10-7870K
	- **•** AMD A10-7850K
	- **•** AMD A10-7800
	- **•** AMD A10-7700K
	- **•** AMD A8-7670K
	- **•** AMD A8-7650K
	- **•** AMD A8-7600
	- **•** AMD A6-7400K

# <span id="page-24-0"></span>4. Power Delivery és Smart Power

Kompatibilis eszközét a monitorról legfeljebb 90 watt árammal láthatja el.

## **1** Mi az?

A Smart Power exkluzív Philips technológia, amely rugalmas áramszolgáltatási lehetőségeket kínál különféle eszközök számára. Ez hasznos lehet a nagy teljesítményű laptop számítógépek feltöltésénél, amikor csak egy kábelt használ.

A Smart Power segítségével a monitor akár 90 W tápfeszültség szolgáltatását teszi lehetővé az USB-C-aljzaton át, a szabványos 65 W helyett.

Az eszköz sérülésének megakadályozása érdekében a Smart Power védelmeket engedélyez az áramfelvétel korlátozása érdekében.

#### **2** Hogyan engedélyezhető a Smart Power?

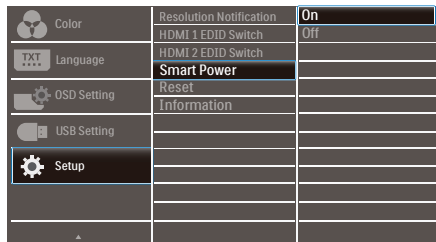

- 1. Nyomja meg  $a(z) \equiv$  gombot az előlapon az OSD-menü aktiválásához.
- 2. Nyomja meg a(z)  $\triangle$  vagy  $\blacktriangledown$  gombot a főmenü [Setup] elemének

kiválasztásához, majd nyomja meg az OK gombot.

3. Nyomia meg  $a(z)$  a vagy  $\blacktriangledown$  gombot a [Smart Power] be-, illetve kikapcsolásához.

**3** Áramszolgáltatás az USB-C-aljzaton keresztül

- 1. Kapcsolja be a [Smart Power] funkciót.
- 2. Csatlakoztassa az eszközt az USB-Cporthoz.
- 3. Ha a(z) [Smart Power] be van kapcsolva és az USB-Caljzatot használják tápfeszültség szolgáltatására, akkor az áramszolgáltatás maximális szintje a monitor fényerőértékétől függ. A fényerőszintet manuálisan állíthatja a monitor áramszolgáltatásának növelése érdekében.

Három (3) tápfeszültség-szolgáltatási szint van:

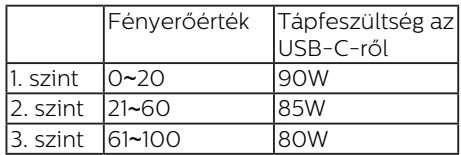

#### **G** Megjegyzés

- Ha a(z) [Smart Power] be van kapcsolva és a DFP (Downstream Facing Port) több mint 5 W-ot vesz fel, akkor az USB-C legfeljebb 65 W-ot tud szolgáltatni.
- Ha a(z) [Smart Power] ki van kapcsolva, akkor az USB-C legfeljebb 65 W-ot tud szolgáltatni.
- A PowerSensor és a LightSensor egyszerre nem engedélyezhető bekapcsolt Smart Power mellett.

# <span id="page-25-0"></span>5. HDR

HDR-beállítások a Windows10 rendszerben

Lépések

- 1. Kattintson a jobb egérgombbal az asztalra, és nyissa meg a megjelenítési beállításokat.
- 2. Válassza ki a kijelzőt/monitort.
- 3. Válasszon HDR-képes megjelenítőt a Megjelenítők átrendezése menüpont alatt.
- 4. Válassza ki a Windows HD Color beállításokat.
- 5. Állítsa be a fényerőt az SDRtartalomhoz.

## **G** Megjegyzés

Windows10 kiadás szükséges; mindig frissítse a rendszert a legújabb verzióra.

Az alábbi hivatkozásra kattintva további információkat tekinthet meg a Microsoft hivatalos webhelyén.

https://support.microsoft.com/enau/help/4040263/windows-10-hdradvanced-color-settings

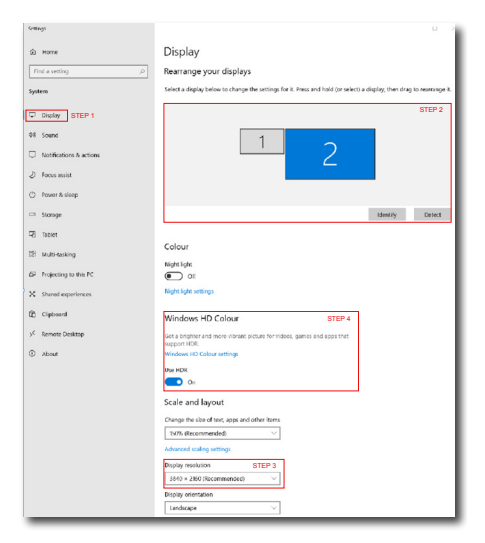

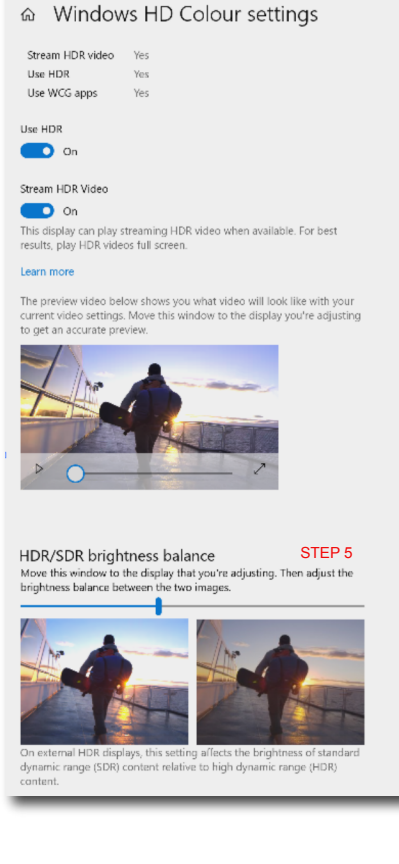

 $\bigoplus$  Megjegyzés

**Sections** 

A HDR-funkció kikapcsolásához kérjük, tiltsa le a bemeneti eszközön, illetve a tartalomban.

Ha a bemeneti eszköz és a monitor HDR-beállításai nem egyeznek, a kép minősége gyenge lehet.

# <span id="page-26-0"></span>6. Műszaki adatok

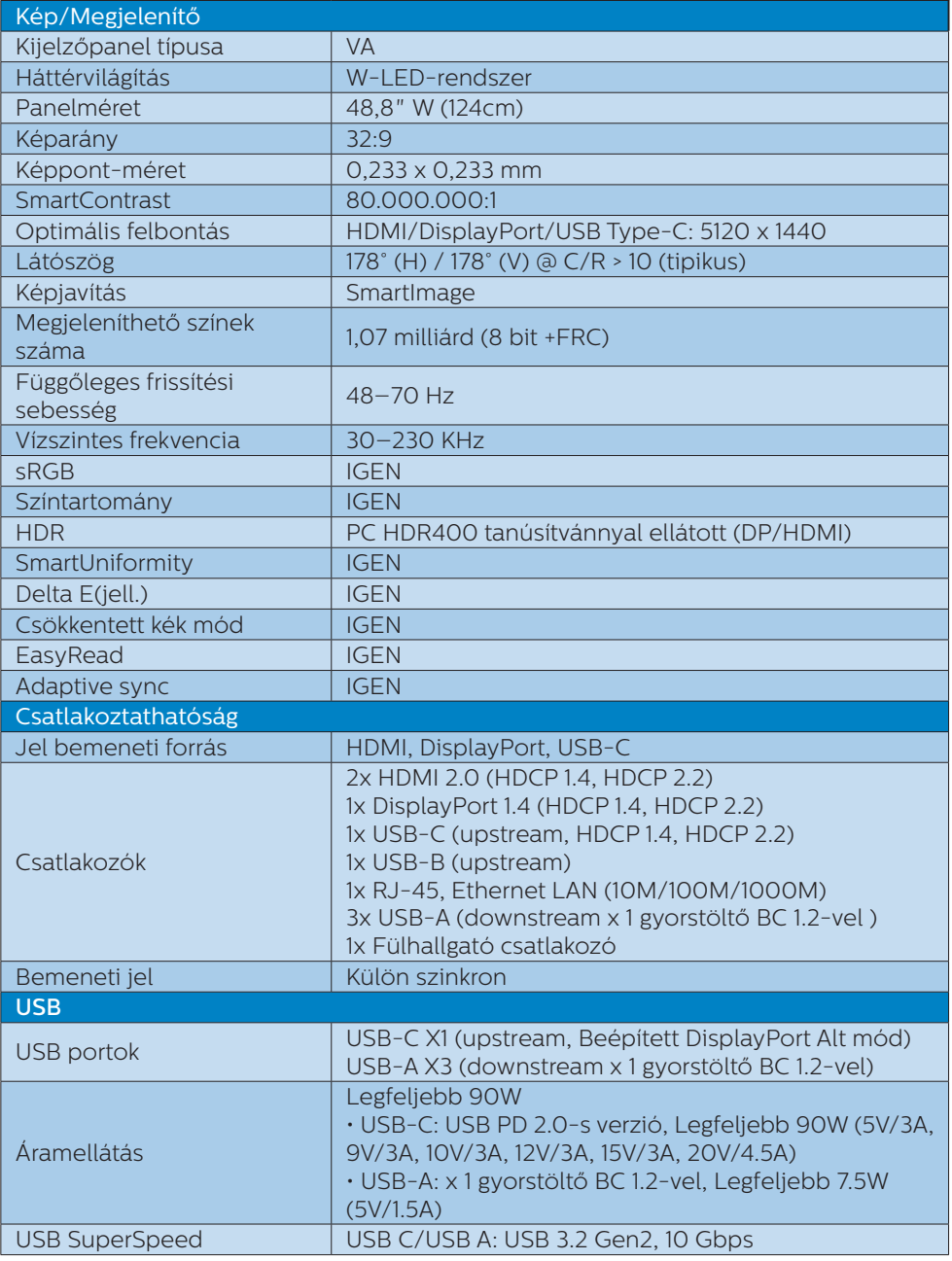

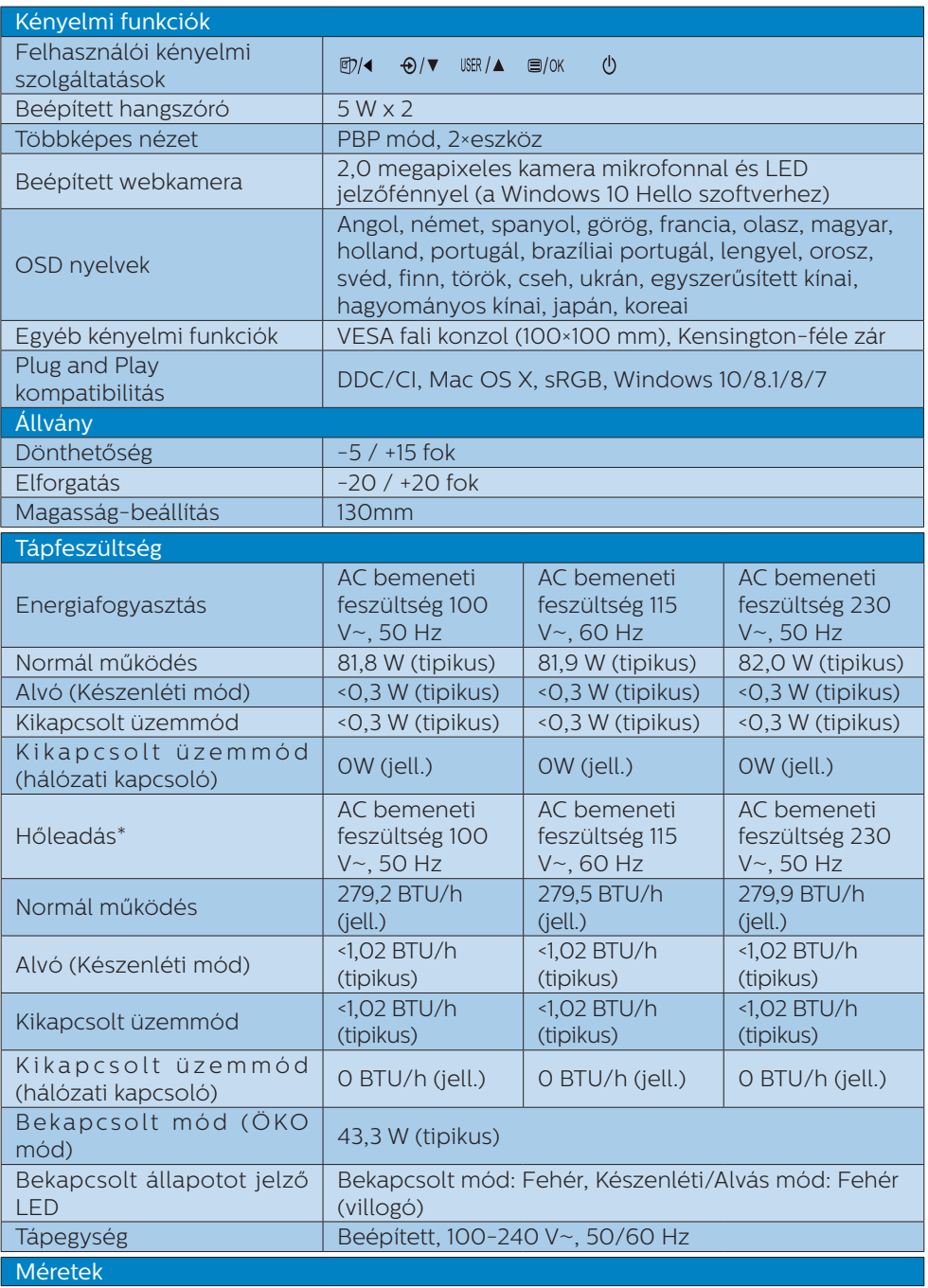

6. Műszaki adatok

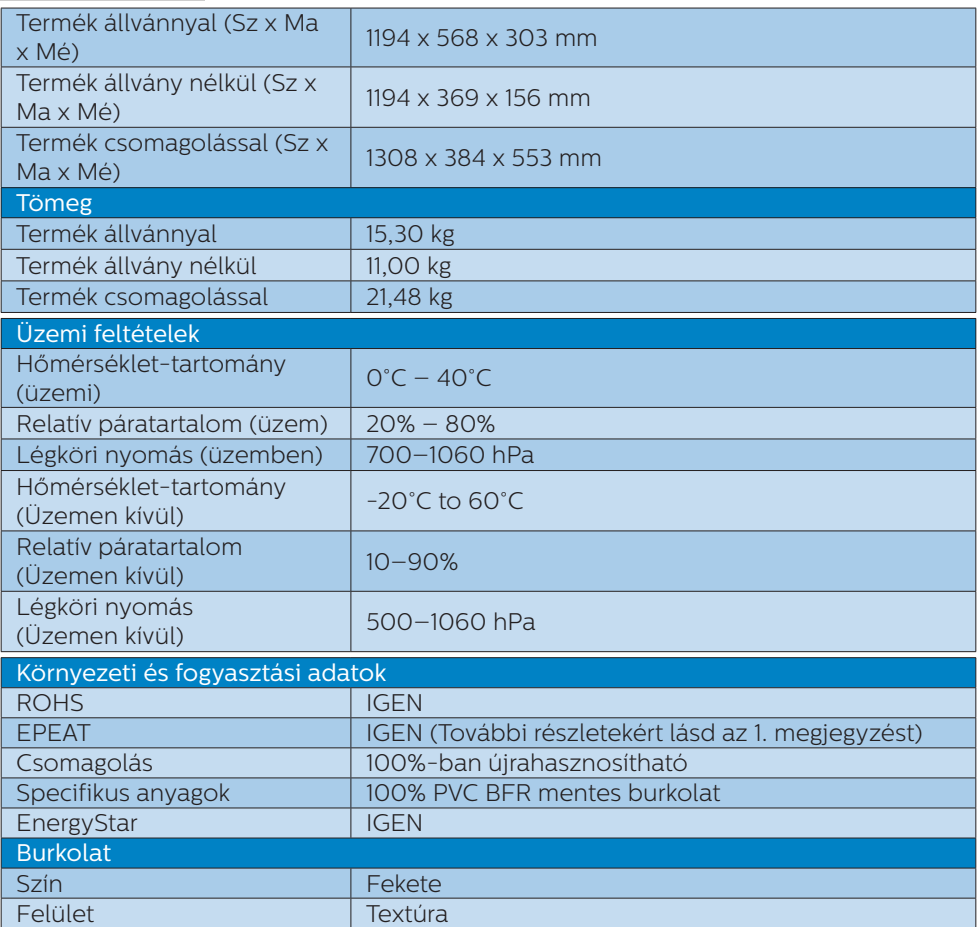

## $\bigoplus$  Megjegyzés

- 1. Az EPEAT minősítés kizárólag ott érvényes, ahol a Philips regisztrálta a terméket. Látogassa meg a [www.epeat.net](http://www.epeat.net) oldalt az Ön országára vonatkozó regisztrációs állapotot illetően.
- 2. Ez az adat előzetes értesítés nélkül megváltozhat. A prospektus legújabb verziójának letöltéséért látogassa meg a [www.philips.com/support](http://www.philips.com/support) oldalt.
- 3. A SmartUniformity és a Delta E információs lapjai a dobozban találhatók.
- 4. Az energiaellátási funkció a laptop képességeitől függ.

## <span id="page-29-0"></span>6.1 Felbontás és előre beállított üzemmódok

#### **1** Maximális felbontás

 5120 x 1440 @ 70 Hz (digitális bemenet)

#### **A** Ajánlott felbontás

 5120 x 1440 @ 60 Hz (digitális bemenet)

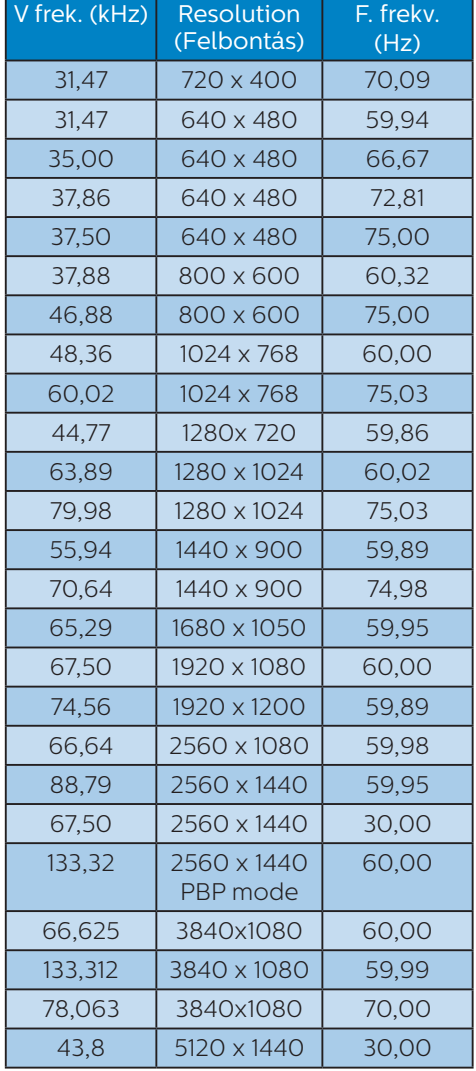

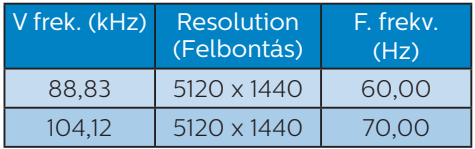

#### **G** Megjegyzés

1. Vegye figyelembe, hogy a monitor optimális teljesítményét saját felbontása, azaz 5120 x 1440 képpont és 60 Hz képfrissítés mellett nyújtja. A lehető legjobb képminőség érdekében ezt a felbontást használja.

Ajánlott felbontás

 HDMI 2.0/DP/USB C: 5120 x 1440 @ 60Hz

 Amennyiben megjelenítő eszköze nem saját felbontása szerint működik, amikor az USB C vagy DP alizatot csatlakoztatia, állítsa a felbontást optimális értékére: 5120 x 1440 @60 Hz a PC-ről.

2. A HDMI alapértelmezett gyári beállításában 5120 x 1440 @ 60Hz felbontást támogat.

 Az 5120 x 1440 @ 60Hz optimalizált felbontás érdekében lépjen az OSD menübe és módosítsa a [HDMI 1 EDID Switch] (HDMI 1 EDID Kapcsoló) vagy [HDMI 2 EDID Switch] (HDMI 2 EDID Kapcsoló) beállítást 1 értékre, ezenkívül győződjön meg arról, hogy a videokártya vagy DVD-lejátszó támogatja az 5K1K szabványt.

 Lásd a GYIK fejezetet a HDMI beállítását illetően.

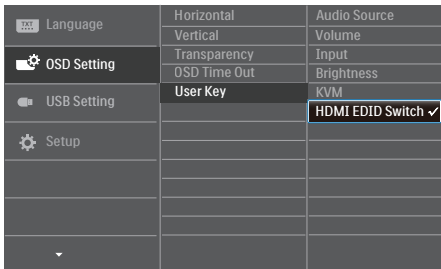

# <span id="page-30-0"></span>7. Energiagazdálkodás

Amennyiben rendelkezik VESA DPM kompatibilis grafikus kártyával, illetve a PC-re telepített szoftverrel, a monitor automatikusan képes csökkenteni áramfelvételét, amikor nem használják. Ha adatbevitelt észlel billentyűzetről, egérről vagy más adatbeviteli eszközről, a monitor automatikusan 'felébred'. Az alábbi táblázat mutatja ennek az automatikus energiatakarékossági szolgáltatásnak az áramfelvételi és jeltovábbítási jellemzőit:

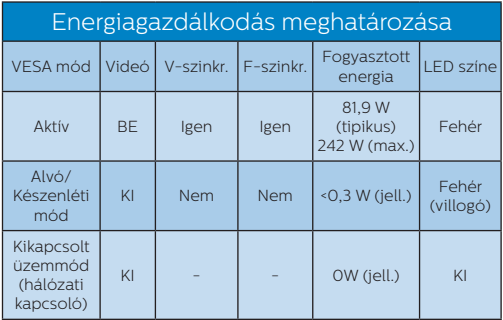

A monitor energiafogyasztásának megmérésére az alábbi konfigurációt használtuk.

- Saját felbontás: 5120 x 1440
- Kontraszt: 50%
- Fényerő: 50%
- Színhőmérséklet: 6500 k, teljes fehér mintázattal
- Hang és USB inaktív (kikapcsolva)

## $\bigoplus$  Megjegyzés

Ez az adat előzetes értesítés nélkül megváltozhat.

# <span id="page-31-1"></span><span id="page-31-0"></span>8. Ügyfélszolgálat és jótállás

## 8.1 A Philips síkképernyős kijelzők pixelhibával kapcsolatos üzletpolitikájai

A Philips mindent megtesz azért, hogy a legkiválóbb minőségű termékeket biztosítsa. Az iparág legfejlettebb gyártási folyamatait alkalmazzuk, és szigorú minőség-ellenőrzést gyakorlunk. Ugyanakkor a síkképernyős kijelzőpanelekben használt TFT kijelzőpanelek pixel- vagy alpixelhibái bizonyos esetekben elkerülhetetlenek. Egyetlen gyártó sem tudja garantálni, hogy mindegyik panel pixelhibáktól mentes lesz, de a Philips garantálja, hogy az elfogadhatatlan számú hibát mutató kijelzőket garanciálisan megjavítja vagy kicseréli. Ez az értesítés tartalmazza a különböző pixelhibák magyarázatát, és meghatározza az egyes típusok elfogadható hibaszintjét. Annak érdekében, hogy az adott kijelző megfeleljen a garanciális javítás vagy csere feltételeinek, a TFT kijelzőn jelen lévő hibák számának meg kell haladnia ezeket az elfogadható szinteket. Például egy kijelző alpixeleinek kevesebb mint 0.0004%-a lehet hibás. Emellett a Philips még magasabb minőségi előírásokat szab meg a pixelhibák bizonyos, a többinél szembetűnőbb típusaira vagy kombinációira vonatkozóan. Ez az üzletpolitika világszerte érvényben van.

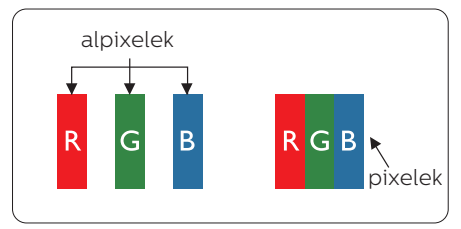

## Képpontok és alképpontok

Egy képpont vagy képelem, mely a három alképpontból, a három elsődleges színből, vörösből, zöldből és kékből áll. Több képpont együtt alkot egy képet. Amikor egy képpont összes alképpontja világít, a három színes alképpont egységes fehér képpontként jelenik meg. Amikor mind sötét, az alképpont együttesen egységes fekete képpontként jelenik meg. A világos és sötét alképpontok egyéb kombinációi más egységes színként jelennek meg.

## Képpont hibák típusai

Képpont és alképpont hibák különbözőképpen jelennek meg a képernyőn. A képpont hibáknak két kategóriája van, és az egyes kategóriákon belül számos alképpont hiba szerepel.

### Fényes pont hibák.

A "fényes pont" hibák olyan pixelek vagy alpixelek, amelyek mindig megvilágítottak, vagy mindig be vannak kapcsolva. Ez azt jelenti, hogy a fényes pont olyan alpixel, amely elüt a képernyőtől, amikor a kijelzőn sötét minta látható. Alább láthatóak a "fényes pont" hibák típusai.

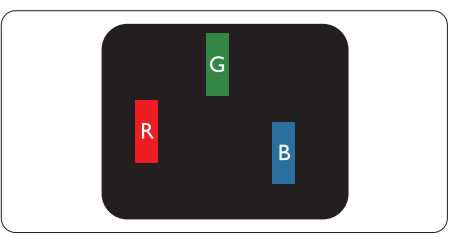

Egy égő vörös, zöld vagy kék alképpont.

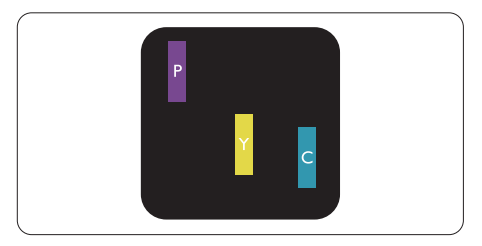

Két szomszédos égő alképpont:

- Vörös + Kék = Bíbor
- Vörös + Zöld = Sárga
- Zöld + Kék = Cián (Világoskék)

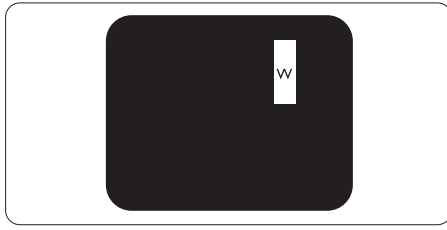

Három szomszédos világító alképpont (egy fehér képpont).

## $\bigoplus$  Megjegyzés

A vörös vagy kék színű fényes pont több mint 50 százalékkal világosabb kell, hogy legyen a szomszédos pontoknál; míg a zöld színű fényes pont 30 százalékkal világosabb a szomszédos pontoknál.

## Fekete pont hibák

A "fekete pont" hibák olyan pixelek vagy alpixelek, amelyek mindig sötétek, vagy mindig ki vannak kapcsolva. Ez azt jelenti, hogy a fekete pont olyan alpixel, amely elüt a képernyőtől, amikor a kijelzőn világos minta látható. Alább láthatóak a "fekete pont" hibák típusai.

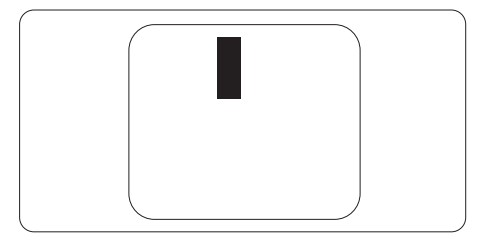

## Képpont hibák közelsége

Mivel az azonos képpont és alképpont hibák, amelyek egymáshoz közel vannak, jobban észrevehetők, a Philips megadja a közelségi határokat a hibákhoz.

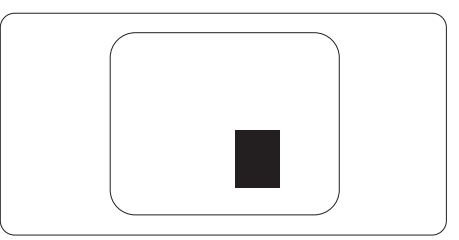

## Képpont hiba határok

Annak érdekében, hogy az adott kijelző megfeleljen a garancia-időszakban történő. pixelhibák miatti javítás vagy csere feltételeinek, a Philips síkképernyős TFT kijelzőpanelnek az alábbi táblázatban lévő tűréshatárt meghaladó számú pixel- vagy alpixelhibákat kell mutatnia.

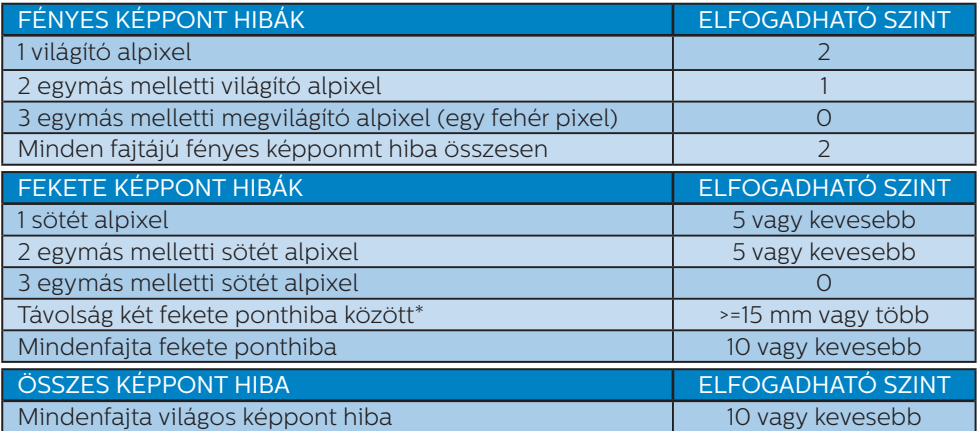

## $\bigoplus$  Megjegyzés

1 vagy 2 egymás melletti alpixel-hiba = 1 ponthiba

## <span id="page-34-0"></span>8.2 Ügyfélszolgálat és Jótállás

Az Ön térségre érvényes garanciális fedezettel és a további támogatási igényekkel kapcsolatos részletekért látogassa meg a www.philips.com/support weboldalt, vagy vegye fel a kapcsolatot a helyi Philips Ügyfélszolgálati Központtal.

A garanciális időszakot illetően tekintse meg a Fontos Információk kézikönyvben található Garancianyilatkozatot.

A kibővített garanciához, amennyiben szeretné meghosszabbítani az általános garanciális időszakot, Garancián túli szervizcsomagot kínálunk Hivatalos Szervizközpontunk révén.

Amennyiben igénybe szeretné venni ezt a szolgáltatást, kérjük, vásárolja meg a szolgáltatást az eredeti vásárlástól számított 30 naptári napon belül. A kibővített garanciális időszak alatt a szolgáltatás magában foglalja a felvételt, a javítást és a visszajuttatást, azonban a felhasználónak köteles állnia minden ezzel kapcsolatban felmerült költséget.

Amennyiben a Hivatalos Szervizpartner nem tudja elvégezni a kibővített garanciális csomag értelmében felajánlott szükséges javításokat, találunk más megoldást az Ön számára, ha lehetséges egészen az Ön által vásárolt kibővített garanciális időszak végéig.

További részletekért lépjen kapcsolatba a Philips Ügyfélszolgálati Képviselővel vagy helyi ügyfélszolgálati központtal (az ügyfélszolgálati telefonszámon).

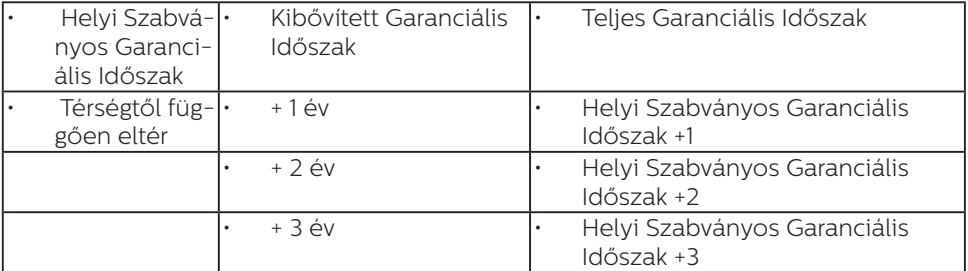

A Philips Ügyfélszolgálati Központ száma az alábbiakban található.

\*\*Az eredeti vásárlási bizonylat és a kibővített garancia megvásárlása szükséges.

## **G** Megjegyzés

- 1. Az adott régióban igénybe vehető szerviz-forródrótot illetően tekintse meg a fontos információs füzetet, amely a Philips webhelyének támogatási oldalán érhető el.
- 2. Pótalkatrészeket bocsátunk rendelkezésre a termék javításához legalább három évig az eredeti vásárlás dátumától számítva, illetve 1 évig a gyártás befejezésétől számítva, amelyik a hosszabb.

# <span id="page-35-1"></span><span id="page-35-0"></span>9. Hibaelhárítás és GYIK

## 9.1 Hibaelhárítás

Ez az oldal a felhasználó által kijavítható problémákkal foglalkozik. Ha a probléma továbbra is fennáll, lépjen kapcsolatba a Philips ügyfélszolgálat képviselőjével.

## Általános problémák

#### Nincs kép (A bekapcsolt állapotot jelző LED nem világít)

- Győződjön meg arról, hogy megfelelően csatlakozik a hálózati tápkábel a monitor hátuljához, illetve a hálózati konnektorhoz.
- Először győződjön meg arról, hogy a monitor elején lévő üzemkapcsolót gomb KI helyzetben van, majd nyomja meg, hogy BE helyzetben legyen.

#### Nincs kép (A bekapcsolt állapotot jelző LED fehér színű)

- Győződjön meg arról, hogy a számítógép be van kapcsolva.
- Győződjön meg arról, hogy a jelkábel megfelelően csatlakozik a számítógéphez.
- Győződjön meg arról, hogy a monitor videokábelének dugójában egyik érintkezőtű sem görbült el. Amennyiben igen, javítsa meg vagy cserélje ki a kábelt.
- Elképzelhető, hogy az Energiatakarékos funkció aktív

## A képernyőn a következő üzenet látható:

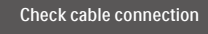

• Ügyeljen arra, hogy a kijelzőkábel megfelelően csatlakozzon a számítógéphez. (Kérjük, olvassa el a Gyors telepítési útmutatót is).

- Ellenőrizze, hogy nincsenek-e meghajolva a kijelzőkábel tűi.
- Győződjön meg arról, hogy a számítógép be van kapcsolva.

## Az AUTO gomb nem működik

• Az auto funkció kizárólag VGA-analóg módban működik. Ha az eredmény nem elfogadható, az OSD menüben elvégezheti a kézi beállításokat.

## **A** Megjegyzés

#### Az Auto funkció nem alkalmazható DVI-Digital (DVI-digitális) módban, mivel nem szükséges.

### Füst vagy szikra látható jelei

- Ne hajtson végre semmiféle hibaelhárítást
- A biztonság érdekében azonnal húzza ki a monitor hálózati csatlakozóját a dugaszolóaljzatból.
- Azonnal lépjen kapcsolatba a Philips ügyfélszolgálati képviselőjével.

## Képproblémák

## A kép nincs középen

- Állítsa be a kép helyzetét az OSD főmenüjében levő "Auto" elem segítségével.
- Állítsa be a kép helyzetét az OSD Fő kezelőszervek Setup (Beállítás) menüpontja Phase/Clock (Fázis/Órajel) elemének segítségével. Ez csak VGA módban működik.

## A kép remeg a képernyőn

• Győződjön meg arról, hogy a jelkábel megfelelően csatlakozik a grafikuskártyához vagy a PC-hez.

## Függőleges vibrálás tapasztalható

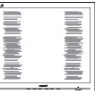

• Állítsa be a kép helyzetét az OSD főmenüjében levő "Auto" elem segítségével.

<span id="page-36-0"></span>• Szüntesse meg a függőleges sávokat az OSD Fő kezelőszervek Setup (Beállítás) menüpontja Phase/Clock (Fázis/Órajel) elemének segítségével. Ez csak VGA módban működik.

#### Vízszintes vibrálás tapasztalható

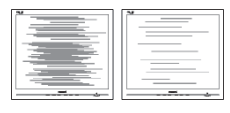

- Állítsa be a kép helyzetét az OSD főmenüjében levő "Auto" elem segítségével.
- Szüntesse meg a függőleges sávokat az OSD Fő kezelőszervek Setup (Beállítás) menüpontja Phase/Clock (Fázis/Órajel) elemének segítségével. Ez csak VGA módban működik.

#### A kép homályosnak, halványnak vagy túl sötétnek tűnik

• Az OSD segítségével állítsa be a kontrasztot és a fényerőt.

#### Az "utókép", "beégés" vagy "szellemkép" tünetei nem szűnnek meg, miután kikapcsolják a monitort.

- Ha az LCD-monitor hosszú ideig állóképet vagy mozdulatlan tartalmat jelenít meg, a kép "beéghet", amit "utóképnek", illetve "szellemképnek" is neveznek. A "beégés", "utókép", vagy "szellemkép" jól ismert jelenség az LCD panel technológiában. Az esetek többségében a "beégett" kép, "utókép" vagy "szellemkép" fokozatosan eltűnik egy adott idő elteltével, ha kikapcsolják a monitort.
- Mindig aktiváljon egy mozgó képernyővédő programot, ha a monitort őrizetlenül hagyja.
- Mindig aktiváljon rendszeres képfrissítő alkalmazást, ha az LCD kijelző változatlan, statikus tartalmat fog megjeleníteni.
- Képernyővédő vagy rendszeres képfrissítő alkalmazás aktiválásának mellőzése esetén a súlyos "beégés".

"utókép", vagy "szellemkép" tünetei nem szűnnek meg, és nem javíthatók. Ilyen kárra nem vonatkozik a garancia.

#### A kép torznak tűnik. A szöveg életlen.

• Állítsa be a PC megjelenítési felbontását a monitor ajánlott natív felbontásának megfelelően.

#### Zöld, vörös, kék, sötét vagy fehér képpontok jelennek meg a képernyőn

• A maradó képpontok a modern folyadékkristályos technológia normális velejárói. További részletekért lásd a képpontokra vonatkozó szabályzatot.

#### \* A "bekapcsolt állapotot jelző" lámpa fénye túl erős, és zavaró.

• A "bekapcsolt állapotot" jelző fényt az OSD Fő kezelőszervek Beállítás menüpontja bekapcsolt állapotot jelző LED elemének segítségével állíthatja be.

További segítségért olvassa el a Szerviz elérhetőségi információkat a Kézikönyv Fontos információk című fejezetében, és vegye fel a kapcsolatot a Philips ügyfélszolgálati munkatársával.

\* A működés megjelenítőtől függően eltér.

## 9.2 Általános GYIK

- K1: A kijelző telepítésekor mit kell tennem, ha a képernyőn a "Cannot display this video mode" (Ez a videomód nem jeleníthető meg) felirat látható?
- Válasz:A monitor ajánlott felbontása: 5120 x 1440 @ 60 Hz.
- Húzza ki a kábeleket, majd csatlakoztassa a PC-t a korábban használt monitorhoz.
- A Windows Start menüben jelölje ki a Beállítások/Vezérlőpult elemet. A Vezérlőpult ablakban jelölje ki a

Megjelenítő ikont. A Megjelenítő vezérlőpanelben jelölje ki a 'Beállítások' fület. A beállítások fülön, a 'asztal területe' panelben mozgassa a csúszkát 5120 x 1440 képpont értékre.

- Nyissa meg az "Speciális tulajdonságok" fület, állítsa a képfrissítést 60 Hz-re, majd kattintson az OK gombra.
- Indítsa újra a számítógépet és ismételje meg a 2. és 3. lépést, hogy meggyőződjön, a PC beállítása 5120 x 1440 @ 60 Hz képfrissítés mellett.
- Állítsa le a számítógépet, válassza le a régi monitort, majd csatlakoztassa újra a Philips LCD monitort.
- Kapcsolja be a kijelzőt, majd kapcsolja be a számítógépet.

#### K2: Mi az ajánlott frissítési sebesség az LCD kijelzők esetében?

- Válasz: Az LCD kijelzők esetében ajánlott frissítési sebesség 60 Hz. Amennyiben a képernyőn zavar látható, ez az érték beállítható 75 Hz-re annak megállapításához, hogy ez megszünteti-e a zavart.
- K3: Mire valók található .inf és .icm kiterjesztésű fájlok? Hogyan telepítem az (.inf és .icm) illesztőprogramokat?
- Válasz:Ezek a monitor illesztőprogramjait tartalmazó fájlok. A monitor első telepítése alkalmával a számítógép esetleg kérheti a monitor illesztőprogramjait (.inf és .icm fájlokat). Kövesse a használati utasítás úmutatását és a monitor illesztőprogramjai (.inf és .icm kiterjesztésű fájlok) automatikusan telepítésre kerülnek.

#### K4: Hogyan állíthatom át a felbontást?

Válasz:Az Ön videokártyája/grafikus illesztőprogramja és monitorja együtt határozzák meg a rendelkezésre álló felbontást. A kívánt felbontást a Windows® Vezérlőpult "Megjelenítés tulajdonságai" panel segítségével választhatja ki.

#### K5: Mi történik, ha eltévedek a monitor beállítása közben az OSD?

Válasz:Egyszerűen nyomja meg az OK gombot, majd válassza a 'Alaphelyzet' pontot az összes gyári beállítás előhívásához.

#### K6: Ellenáll-e az LCD képernyő a karcolódásnak?

Válasz:Általánosságban javasolt óvni a panel felületét a túlzott ütődéstől és megvédeni az éles, illetve tompa tárgyaktól. A monitor kezelése közben győződjön meg arról, hogy nem gyakorol nyomást a panel felületére. Ez befolyásolhatja a garanciális feltételeket.

#### K7: Hogyan tisztítsam az LCD felületét?

Válasz:Általános tisztításhoz tiszta, puha törlőrongyot használjon. Az alaposabb tisztításhoz izopropilalkoholt használjon. Soha ne használjon oldószereket, mint például etil-alkoholt, acetont, hexánt stb.

#### K8: Tudom-e módosítani a monitorom színbeállítását?

- Válasz:Igen, az alábbi eljárással az OSD menüben módosítani tudja a színbeállítást:
- Nyomja meg az "OK" gombot az OSD (képernyőn megjelenő) menü megjelenítéséhez
- Nyomja meg a "Lefelé nyíl" gombot a "Color (Szín)" lehetőség kiválasztásához, majd nyomja meg az "OK" gombot, hogy belépjen a

színbeállításba. Az alábbi három beállítás áll rendelkezésre.

- 1. Color Temperature (Színhőmérséklet): Anyanyelvi, 5000K, 6500K, 7500K, 8200K, 9300K és 11500K. Az 5000K tartományban a panel "melegnek tűnik vörösesfehér tónussal", míg a 11500K színhőmérséklet i hideg kékesfehér tónust ad".
- 2. sRGB: Ez egy standard beállítás, amely biztosítja a különböző eszközök (pl. digitális fényképezőgépek, kijelzők, nyomtatók, szkennerek stb.) közötti helyes színcserét.
- 3. User Define (Felhasználó által definiált): A felhasználó tetszése szerint kiválaszthatja a beállítást a vörös, zöld és kék szín módosításával.

#### **S** Megjegyzés

Egy hevített tárgy által kisugárzott fény színének mértéke. Ez az érték abszolút skálán fejezhető ki, (Kelvin fokban). Alacsonyabb hőmérsékleten, például 2004 Kelvin fokon a tárgy vörös, míg magasabb hőmérsékleten, például 9300 Kelvin fokon kék. A semleges színhőmérséklet 6504 Kelvin fokon fehér.

K9: Bármilyen számítógéphez, munkaállomáshoz és Mac számítógéphez csatlakoztatható a kijelző?

Válasz:

Igen. Minden Philips LCD kijelző teljes mértékben kompatibilis a standard számítógépekkel, Mac készülékekkel és munkaállomásokkal. Előfordulhat, hogy a Mac rendszerhez való csatlakoztatáshoz kábeladapterre lesz szüksége. Kérjük, a további információkat illetően forduljon a Philips illetékes márkaképviseletéhez.

#### K10: A Philips LCD kijelzők a csatlakoztatást követően azonnal használhatóak?

#### Válasz:

Igen, a kijelzők Windows 10/8.1/8/7 operációs rendszert futtató számítógépek esetében azonnal használhatóak a csatlakoztatást követően.

#### K11: Mi a képállandósulás, beégés, utókép vagy szellemkép az LCD paneleken?

Válasz:Ha az LCD-monitor hosszú ideig állóképet vagy mozdulatlan tartalmat jelenít meg, a kép "beéghet", amit "utóképnek", illetve "szellemképnek" is neveznek. A "beégés", "utókép", vagy "szellemkép" jól ismert jelenség az LCD panel technológiában. Az esetek többségében a "beégett" kép, "utókép" vagy "szellemkép" fokozatosan eltűnik egy adott idő elteltével, ha kikapcsolják a monitort. Mindig állítson be mozgó képernyőkímélő programot a kijelző tétlenségi idejére.

> Mindig aktiváljon rendszeres képfrissítő alkalmazást, ha az LCD kijelző változatlan, statikus tartalmat fog megjeleníteni.

## **1** Figyelem

Képernyővédő vagy rendszeres képfrissítő alkalmazás aktiválásának mellőzése esetén a súlyos "beégés", "utókép", vagy "szellemkép" tünetei nem szűnnek meg, és nem javíthatók. Ilyen kárra nem vonatkozik a garancia.

- K12: Miért nem éles a szöveg a megjelenítőn, és miért szögletesek a betűk rajta?
- Válasz:Az LCD kijelző a natív felbontásán, vagyis 60 Hz melletti 5120 x 1440 felbontás mellett nyújtja a legjobb teljesítményt Kérjük, hogy a legjobb

kijelzési teljesítmény érdekében ezzel a felbontással használja.

#### K13: Hogyan oldhatom ki/zárolhatom a gyorsgombot?

Válasz: 10 mp-ig tartsa lenyomva a  $\equiv$ /OK gombot a gyorsgomb zárolásához/ feloldásához. Ha így tesz, a kijelzőn az alábbiaknak megfelelően megielenik egy "Attention" (Figyelem) felirat a zárolás/feloldás jelzésére.

Display controls unlocked

**Display controls locked** 

K14: Miért sötét a kép, miután DVDlejátszómat, Blu-Ray lejátszómat stb. a számítógép HDMIaljzatához csatlakoztattam?

#### Válasz:

- 1. Nyomja meg a testreszabott "USER" (FELH.) gyorsgombot. (Ennek a gyorsgombnak az alapértelmezett beállítása a "HDMI EDID Switch" (HDMI EDID Kapcsoló)), ezután válassza a "2"-t. Így már láthatóvá válik a tartalom a képernyőn.
- 2. Ha a "User Key" gyorsgombot már más funkcióval társították, akkor:

Előbb váltson másik jelforrásra, majd lépjen az OSD menübe, ahol a "HDMI EDID Switch" (HDMI EDID Kapcsoló) funkció beállítását módosítsa "2"-re.

Ezután váltsa a jelforrást vissza HDMI-re.

K15: Hol találom az elektronikus használati útmutatóban említett Fontos?

#### Válasz:

A Fontos Információk kézikönyvet a Philips webhely .támogató oldaláról lehet letölteni.

K16: Miért nem észlelhető a monitorom Windows Hello webkamerája és miért van kiszürkítve az Arcfelismerés lehetőség?

#### Válasz:

A probléma elhárításához az alábbi lépéseket kell elvégeznie a webkamera eszköz újbóli észleléséhez:

- 1. Nyomja meg a Crtl + Shift + ESC billentyűket a Microsoft Windows Feladatkezelő indításához.
- 2. Jelölje ki a 'Services' (Szolgáltatások) lapfület.

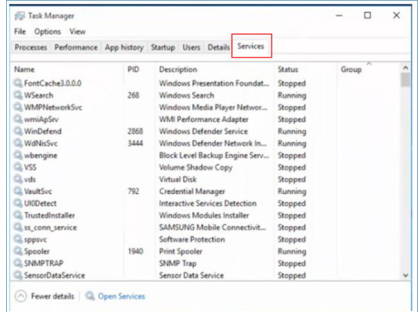

- 3. Görgessen lefelé és jelölje ki a 'WbioSrvc' (Windows Biometric Service) elemet. Ha az állapota 'Fut', akkor jobb gombbal kattintson rá, hogy előbb leállítsa a szolgáltatást, majd indítsa el újra kézileg.
- 4. Ezután térjen vissza a bejelentkezési lehetőségek menüre a Windows Hello Webcam beüzemeléséhez.

<span id="page-40-0"></span>K17: Mit tehetek, ha a hang nem szól a monitor hangszóróiból, amikor Macbook notebookkal van összekötve?

#### Válasz:

Így finomhangolhatja a készülék hangját.

- Nyomja meg a gombot az előlapon az OSD-menü aktiválásához.
- Nyomja meg a ▲ vagy ▼ gombot a főmenü [Audio] elemének kiválasztásához.
- Nyomja meg a ▲ vagy ▼ gombot az [Audio Recover] elem kiválasztásához. Ezután elhárul a probléma.

## 9.3 Multiview GYIK

#### K1: Hogyan lehet videó bemenettől független audió lejátszást végezni?

Válasz:

Az audió forrás normális esetben a fő képforráshoz kötődik. Ha módosítani akarja az audió forrás bemenetet (például: MP3 lejátszót hallgatni a kiválasztott videó forrástól függetlenül), nyomia meg a  $\blacksquare$  gombot. hogy belépjen az OSD menübe. Válassza ki a kívánt [Audio Source] (Audió forrás) lehetőséget az [Audio] (Audió) főmenüből.

Kérjük, vegye figyelembe, hogy amikor legközelebb bekapcsolja a megjelenítőt, alapértelmezésképpen a korábban használt audió forrást fogja kiválasztani. Amennyiben módosítani akarja, újra végig kell mennie a kiválasztás fenti lépésein, hogy új audió forrását állíthassa be alapértelmezettként.

#### K2: Miért villódzik a kisméretű ablak, ha engedélyezem a PBP funkciót?

Válasz:

Azért, mert a kisméretű ablakok videó jelforrása váltottsoros időzítést (i-timing) használ. A kisméretű ablak jelforrását váltsa progresszív időzítésre (P-timing).

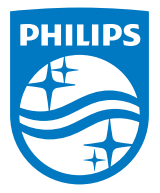

2018 © TOP Victory Investments Ltd. Minden jog fenntartva.

A terméket a Top Victory Investments Ltd. gyártotta, annak felelősségére értékesítik, és a Victory Investments Ltd. vállalja a termékért a jótállást. A Philips és a Philips pajzs embléma a Koninklijke Philips N.V. bejegyzett védjegyei és felhasználásuk engedéllyel történik.

A műszaki adatok előzetes értesítés nélküli megváltozhatnak.

Verzió: M9499PE1T